# **Kaltura Video Package V4 for Moodle Setup Guide**

Version: 4 for Moodle

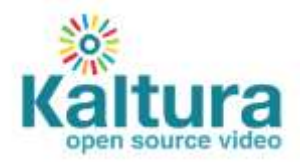

#### **Kaltura Business Headquarters**

250 Park Avenue South, 10th Floor, New York, NY 10003 Tel.: +1 800 871 5224

Copyright © 2016 Kaltura Inc. All Rights Reserved. Designated trademarks and brands are the property of their respective owners.

Use of this document constitutes acceptance of the Kaltura Terms of Use and Privacy Policy.

#### **Contents**

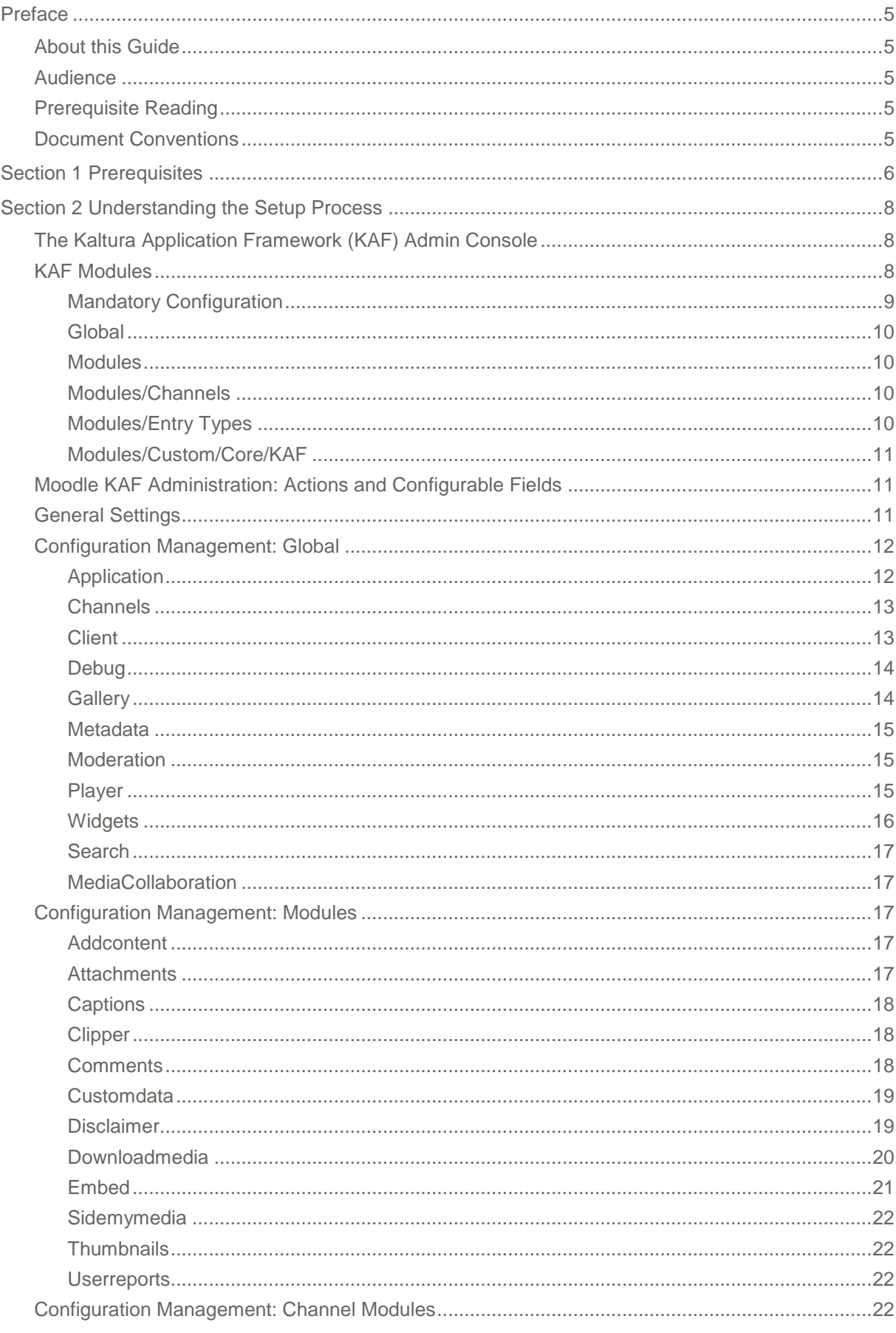

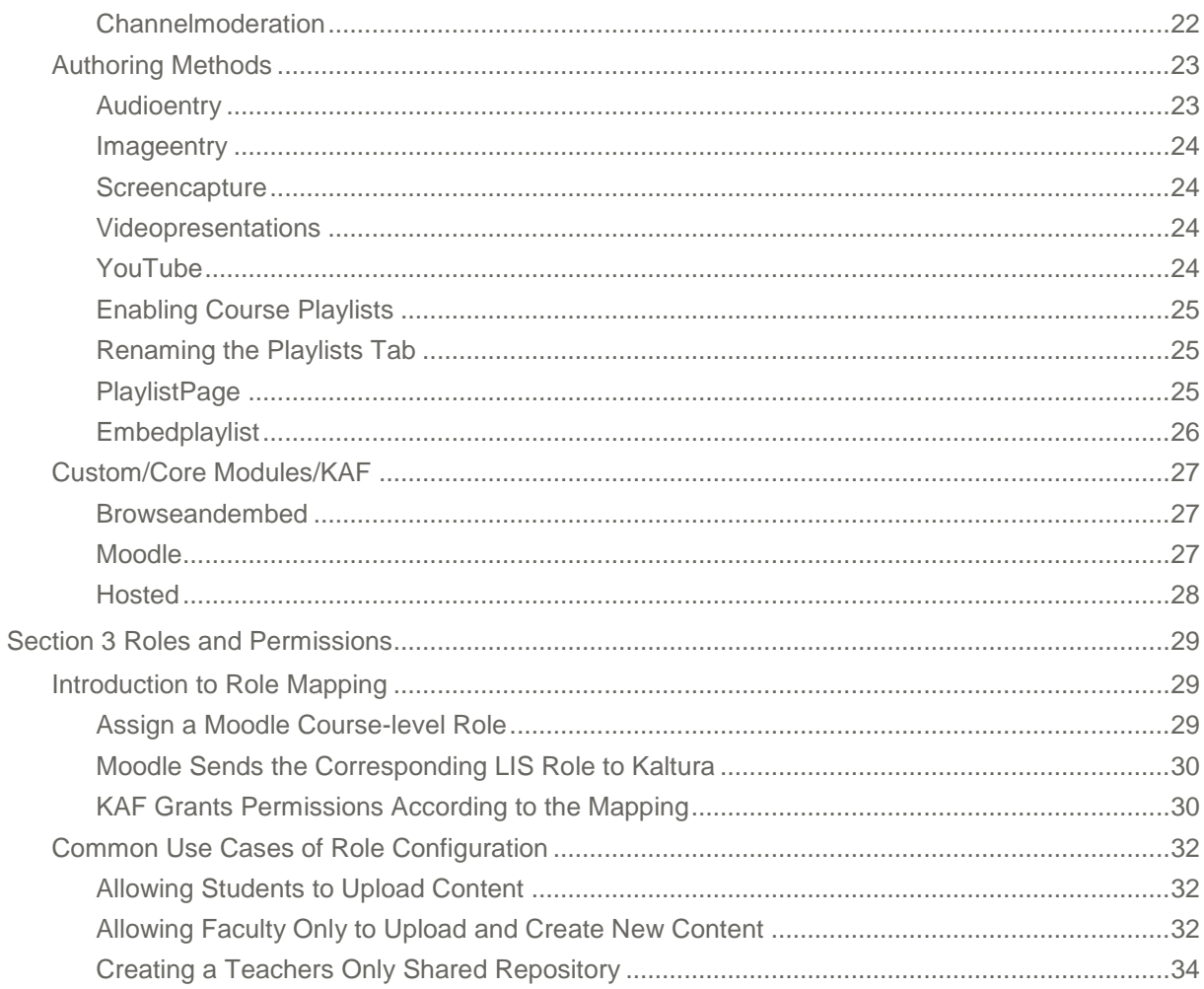

# <span id="page-4-0"></span>**Preface**

This preface contains the following topics:

- [About this Guide](#page-4-1)
- [Audience](#page-4-2)
- [Prerequisite Reading](#page-4-3)
- [Document Conventions](#page-4-4)

## <span id="page-4-1"></span>**About this Guide**

This guide describes how to setup the Kaltura Video Package for Moodle. Instructions are provided for setting up the package behavior and how to control user roles and permissions using the Kaltura Application Framework (KAF) Admin Console.

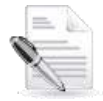

**NOTE:** Please refer to the official and latest product release notes for last-minute updates. Technical support may be obtained directly from: [Kaltura Customer Care.](mailto:customercare@kaltura.com)

**Contact Us**: Please send your documentation-related comments and feedback or report mistakes to [knowledge@kaltura.com.](mailto:knowledge@kaltura.com) We are committed to improving our documentation and your feedback is important to us.

## <span id="page-4-2"></span>**Audience**

<span id="page-4-3"></span>This guide is intended for Moodle and Kaltura administrators.

## **Prerequisite Reading**

- [Kaltura Video Plugin v4 for Moodle User Manual](http://knowledge.kaltura.com/node/1168/attachment/field_media)
- [Kaltura Video Package V4 for Moodle Installation and Upgrade Guide](http://knowledge.kaltura.com/node/1170/attachment/field_media)

## <span id="page-4-4"></span>**Document Conventions**

Kaltura uses the following admonitions:

• Note

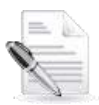

**NOTE:** Identifies important information that contains helpful suggestions.

**Workflow** 

**Workflow:** Provides workflow information.

1. Step 1

2. Step 2

#### SECTION 1

# <span id="page-5-0"></span>**Prerequisites**

The following items are required to setup the Kaltura Video Package for Moodle:

- Access to a Moodle environment with site administrator role.
- A Kaltura account Please contact your Kaltura representative for your Kaltura account details.
- Installation of the Kaltura Video Package for Moodle on your Moodle environment. For installation instructions, see [Kaltura Video Package V4 for Moodle Installation and Upgrade](http://knowledge.kaltura.com/node/1170/attachment/field_media)  [Guide.](http://knowledge.kaltura.com/node/1170/attachment/field_media)
- KAF Admin Console please ask your Kaltura representative for credentials to access your KAF Admin Console instance.

# **Before You Begin**

You will need to create a Moodle root category in the KMC, if not already created for you by your Kaltura representative.

<span id="page-5-1"></span>**To create the Moodle root category in the KMC**

- 1. Log into the KMC.
- Select the **Content** tab and then select the **Categories** tab.
- Click **Add Category.**
- 4. On the New Category window, select the position of the root category and save your new category.

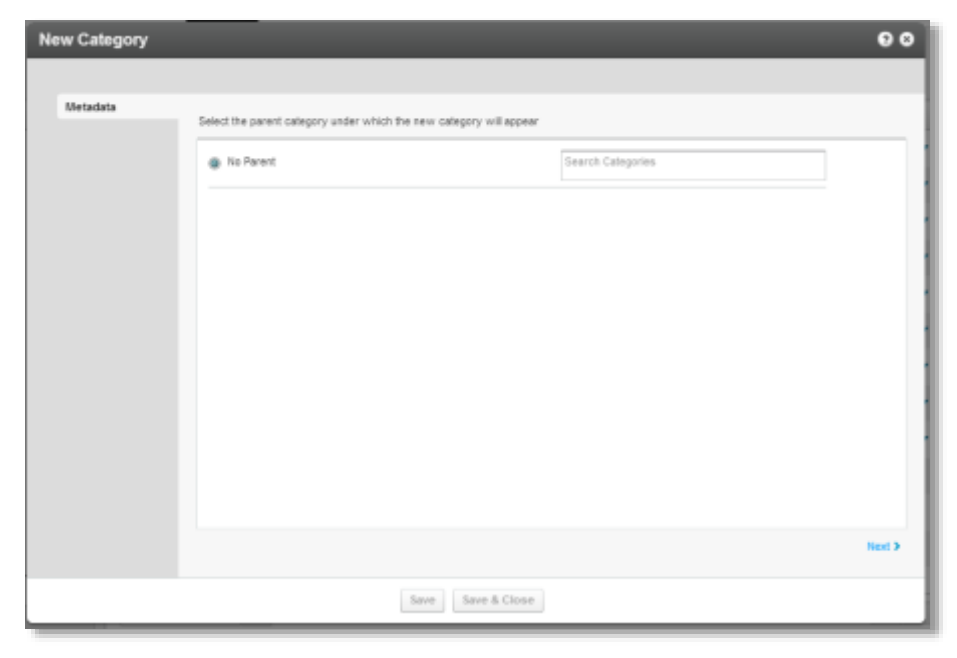

- Click **Next.**
- **6.** In the metadata tab, enter metadata for your new category and click Save.

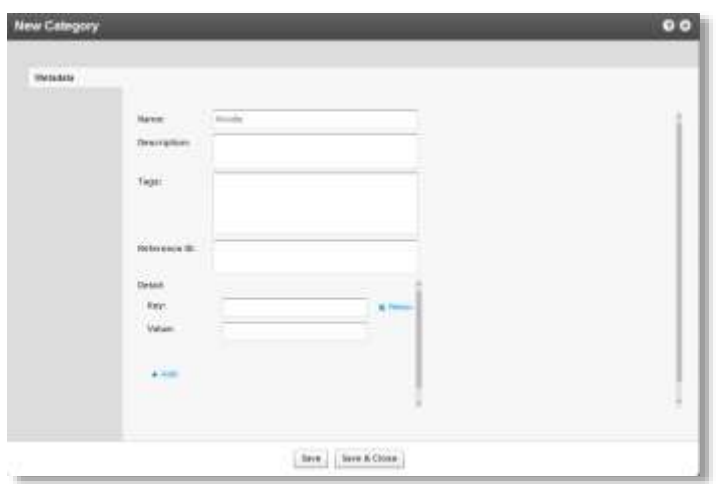

### SECTION 2

# <span id="page-7-0"></span>**Understanding the Setup Process**

The Kaltura Video Package for Moodle offers an out-of-the-box solution that enables users to view, record, upload, publish, search, and share video directly from their Moodle environment. This translates into time and money saved for your organization, improved student engagement, creativity and learning results, as well as ease of use for students, faculty and teaching assistants.

## <span id="page-7-1"></span>**The Kaltura Application Framework (KAF) Admin Console**

The Kaltura Video Package for Moodle is implemented on top of the Kaltura Application Framework (KAF), a feature rich framework that allows flexible and streamlined integration of Kaltura's video solutions and products into  $3<sup>rd</sup>$  party applications such as Moodle. KAF is hosted and served directly from the Kaltura cloud servers and once integrated into your Moodle environment, presents different video components and workflows to users.

At the backend, the Kaltura Application Framework provides a flexible and extensible administration panel, called "KAF Admin Console". The KAF Admin Console offers full control over the user experience and when interacting with videos inside Moodle. Nearly all configuration aspects of the Kaltura Video Package for Moodle are configured through the KAF Admin Console.

You can find a link to your KAF Admin Console from within your Moodle site, by going to Site Administration  $\rightarrow$  Plugins  $\rightarrow$  Local plugins  $\rightarrow$  Kaltura package Libraries and clicking the URL at top of the page.

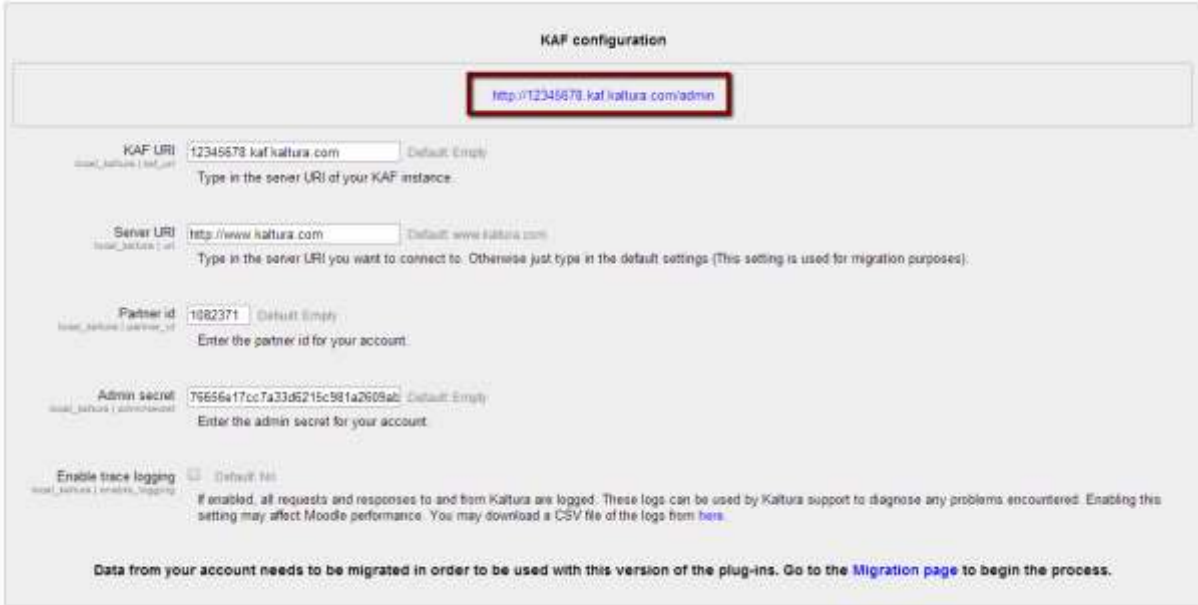

### <span id="page-7-2"></span>**KAF Modules**

Your KAF instance is composed of multiple **KAF modules**, such as "Application", "Player", and "Auth". Each module controls a different aspect of your Kaltura Video Package for Moodle instance. A KAF module is composed of a set of **configuration fields**. All KAF modules are listed on the left menu in

your KAF Admin Console instance.

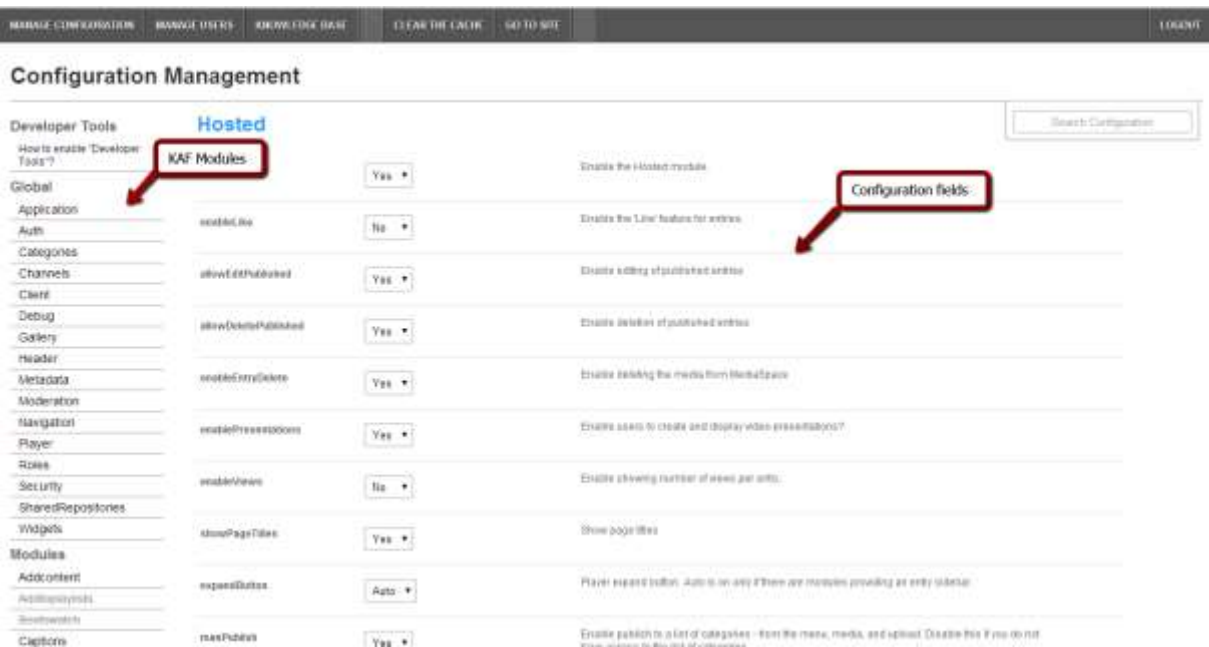

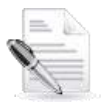

**NOTE:** Your KAF Admin Console may display modules and configuration fields that are not listed in this guide, some of which may be disabled. It is important that you do not modify the configuration of the disabled modules (and not enable them) without consulting with your Kaltura representative.

### <span id="page-8-0"></span>**Mandatory Configuration**

After installing the Kaltura Video Package for Moodle you will need to specify the root category you [created](#page-5-1) under the Categories module.

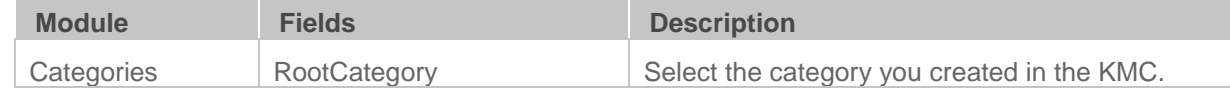

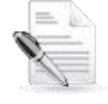

**NOTE:** The root category should not be changed after the plugin is configured. It is okay to change the name of the root category in the KMC. It will automatically update in the KAF Admin Console.

Be certain that the sharedRepositoryCategoryId field is updated in the **Hosted** module. If it is not updated the following message is displayed:

sharedRepositoryCategoryId 23011851

#### Your shared repository category requires mandatory update! **Click here to update**

Press "Click here to update" to update the Shared Repository.

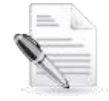

**NOTE:** This step is only required one time after installation or migration of the Kaltura Video Package for Moodle.

The following KAF modules are required for configuring the Kaltura Video Package for Moodle and are

<span id="page-9-0"></span>described in this guide:

#### **Global**

- [Application](#page-11-1)
- [Auth](#page-10-3)
- [Channels](#page-12-0)
- [Client](#page-12-1)
- [Debug](#page-13-0)
- [Gallery](#page-13-1)
- [Metadata](#page-14-0)
- [Moderation](#page-14-1)
- [Player](#page-14-2)
- [Security](#page-10-4)
- **•** [SharedRepositories](#page-10-5)
- [Widgets](#page-15-0)
- [Search](#page-16-0)
- [MediaCollaboration](#page-16-0)
- Playlist Page

#### <span id="page-9-1"></span>**Modules**

- [Addcontent](#page-16-0)
- **•** [Attachments](#page-16-0)
- [Captions](#page-16-0)
- [Clipper](#page-16-0)
- [Comments](#page-16-0)
- [Disclaimer](#page-16-0)
- [Downloadmedia](#page-16-0)
- [Embed](#page-16-0)
- [EmbedPlaylist](#page-25-0)
- [Screencapture](#page-23-1)
- **•** [Sidemymedia](#page-16-0)
- [Thumbnails](#page-16-0)
- [Userreports](#page-16-0)

#### <span id="page-9-2"></span>**Modules/Channels**

[Channelmoderation](#page-21-4) 

#### <span id="page-9-3"></span>**Modules/Entry Types**

- **•** [Audioentry](#page-22-1)
- [Imageentry](#page-23-0)
- [Videopresentations](#page-23-2)
- [Youtube](#page-23-3)

[ChannelPlaylist](#page-24-3)

#### <span id="page-10-0"></span>**Modules/Custom/Core/KAF**

- [Browseandembed](#page-26-1)
- [Moodle](#page-26-2)
- [Hosted](#page-27-0)

## <span id="page-10-1"></span>**Moodle KAF Administration: Actions and Configurable Fields**

Your KAF account comes pre-configured with the following settings. Items marked with \* should not be changed.

## <span id="page-10-2"></span>**General Settings**

Your KAF account comes pre-configured with the following settings. Items marked with \* should not be changed.

<span id="page-10-6"></span><span id="page-10-5"></span><span id="page-10-4"></span><span id="page-10-3"></span>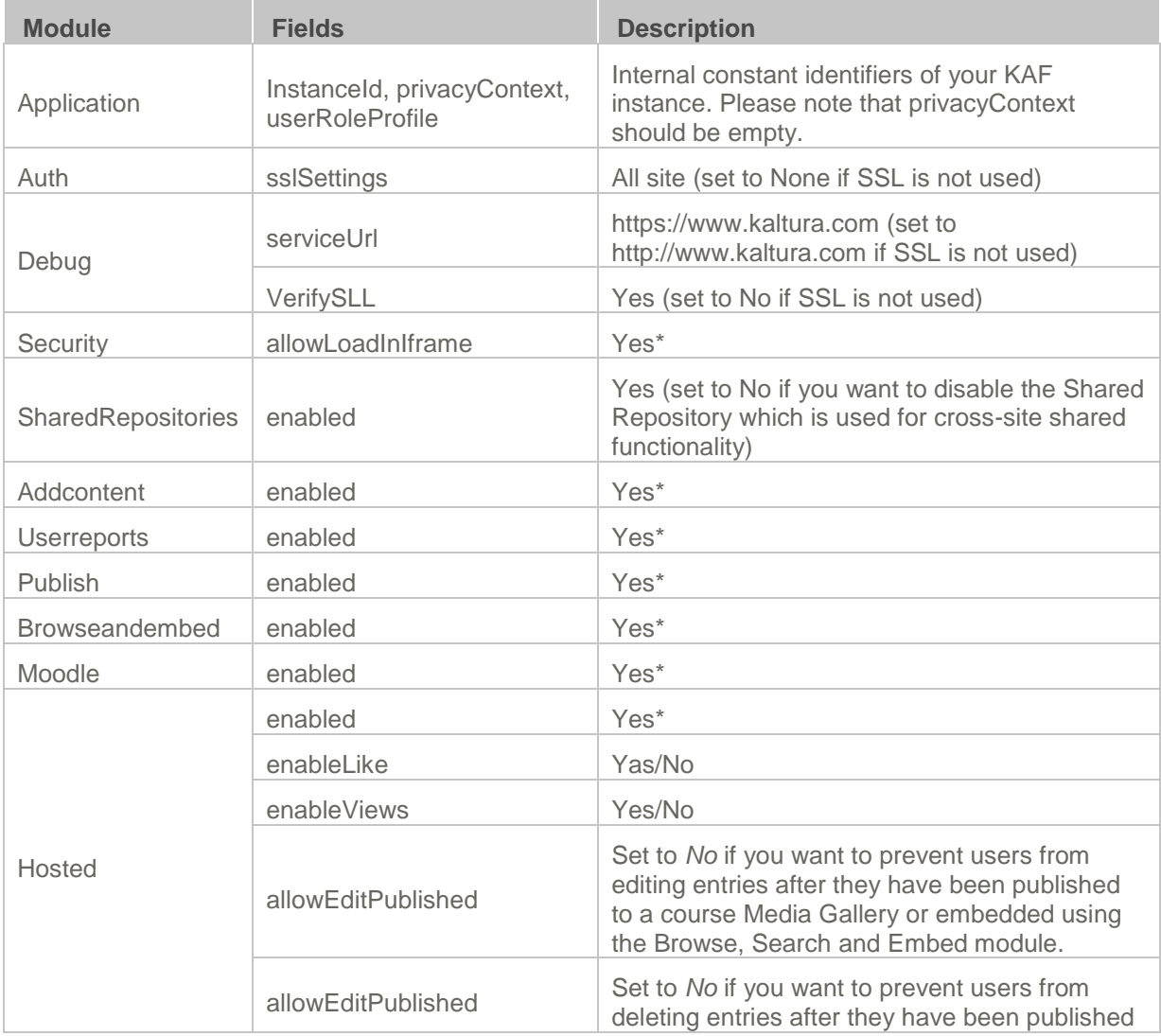

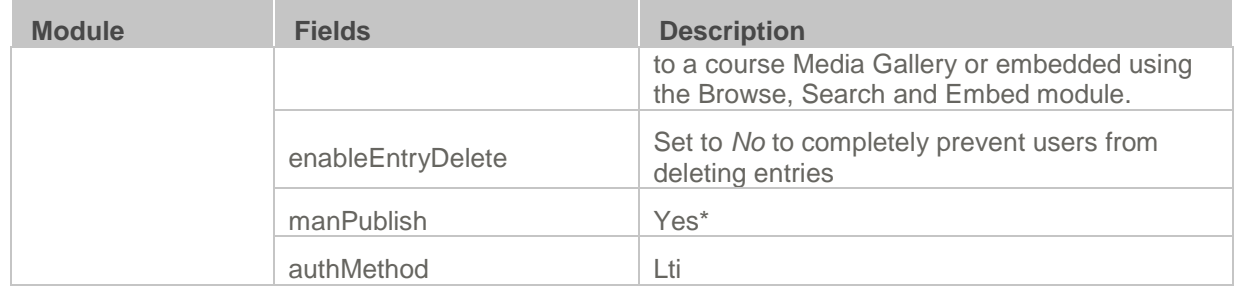

## <span id="page-11-0"></span>**Configuration Management: Global**

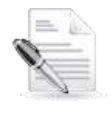

#### **NOTES:**

1. Some fields are displayed only when you select a specific value for a different field.

2. The group's configurable fields follow the group name.

#### **To modify KAF configuration modules**

• In the KAF Admin window select the Manage Configuration tab.

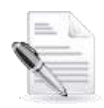

**NOTE: Related KAF modules:** Application, Auth, Client, Security, Categories, Addcontent, Publish, Browseandembed, Moodle, Hosted

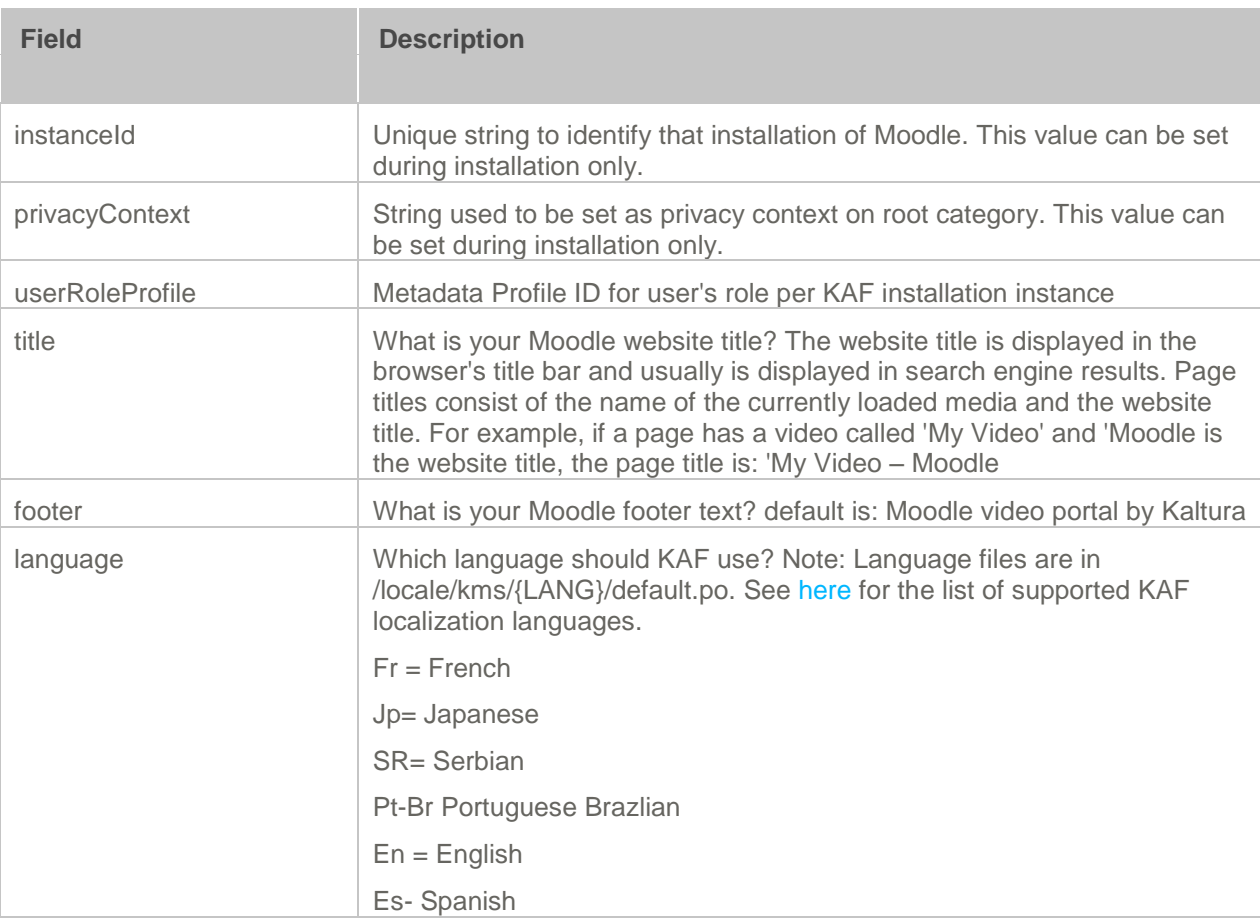

## <span id="page-11-1"></span>**Application**

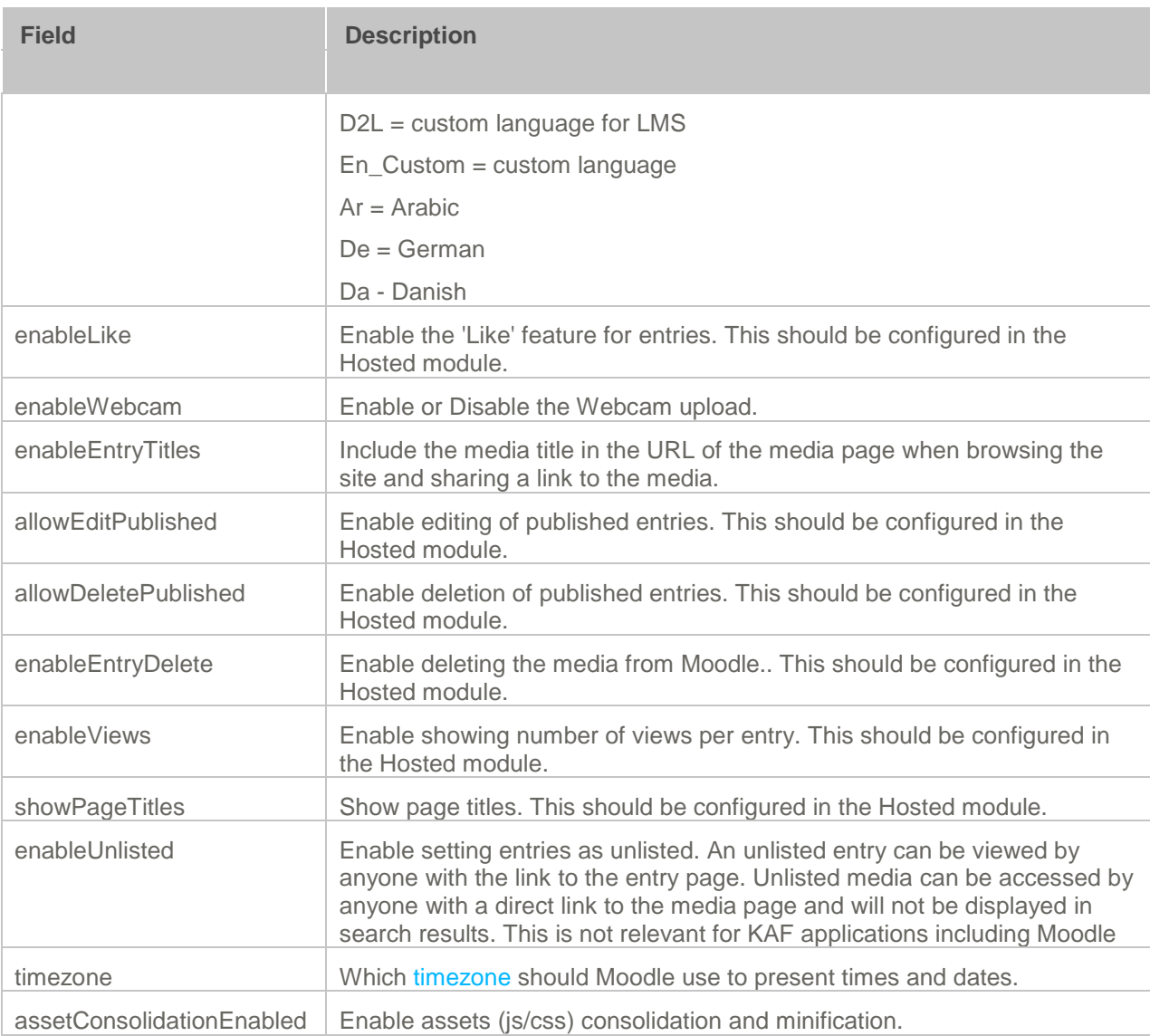

### <span id="page-12-0"></span>**Channels**

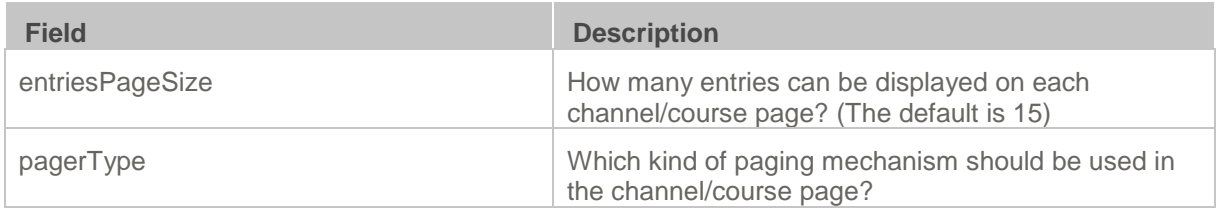

### <span id="page-12-1"></span>**Client**

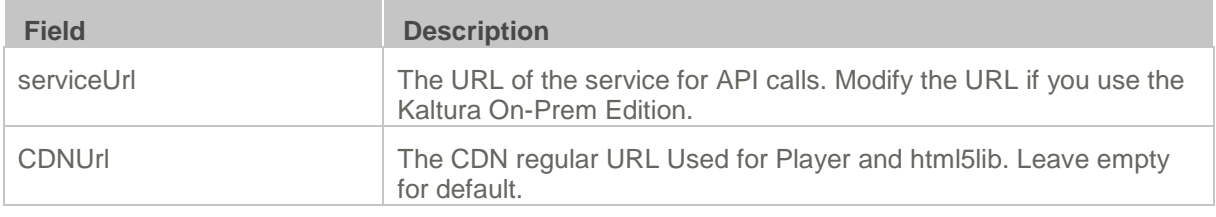

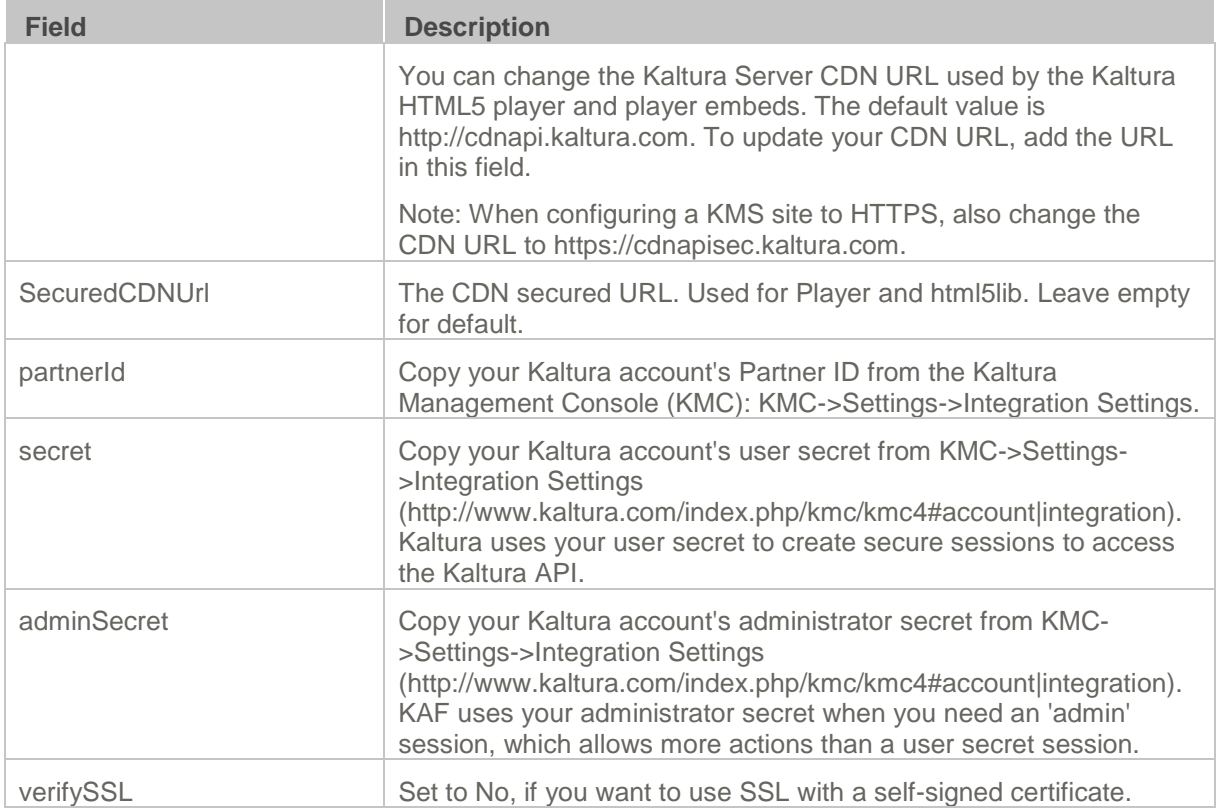

### <span id="page-13-0"></span>**Debug**

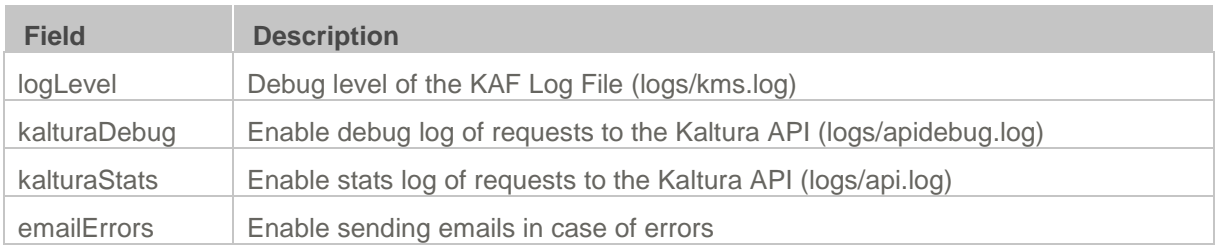

### <span id="page-13-1"></span>**Gallery**

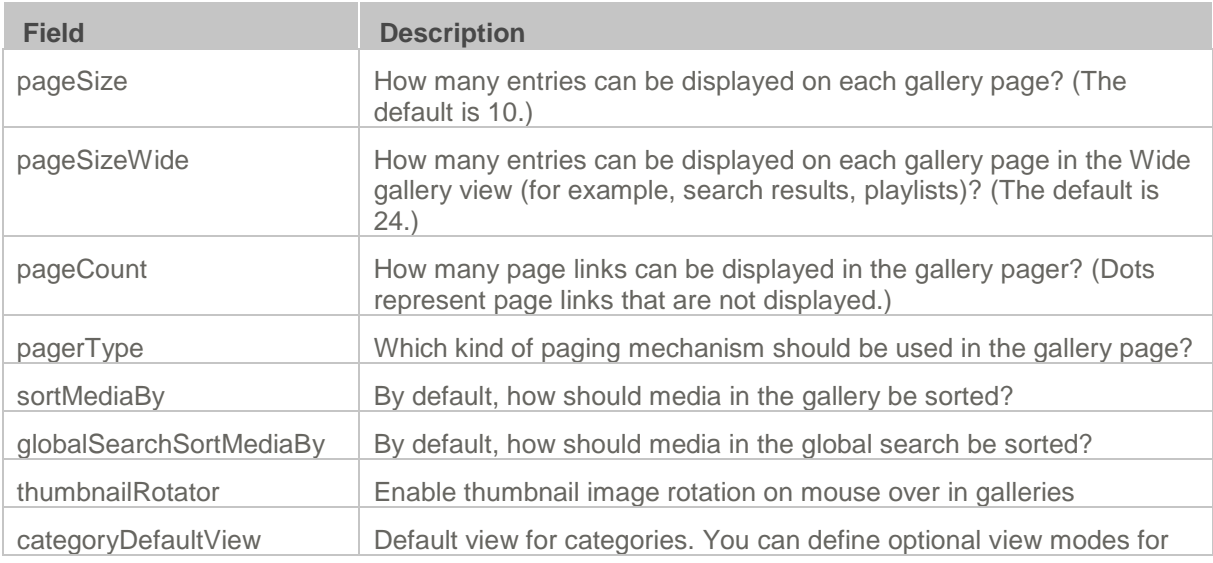

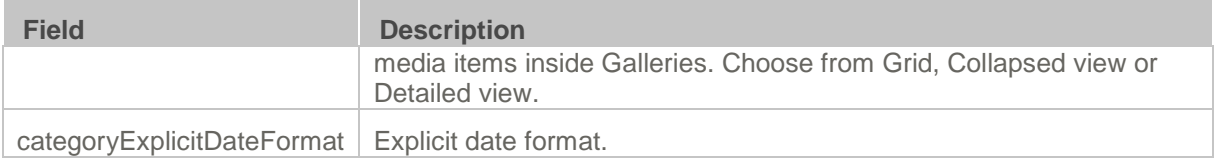

#### <span id="page-14-0"></span>**Metadata**

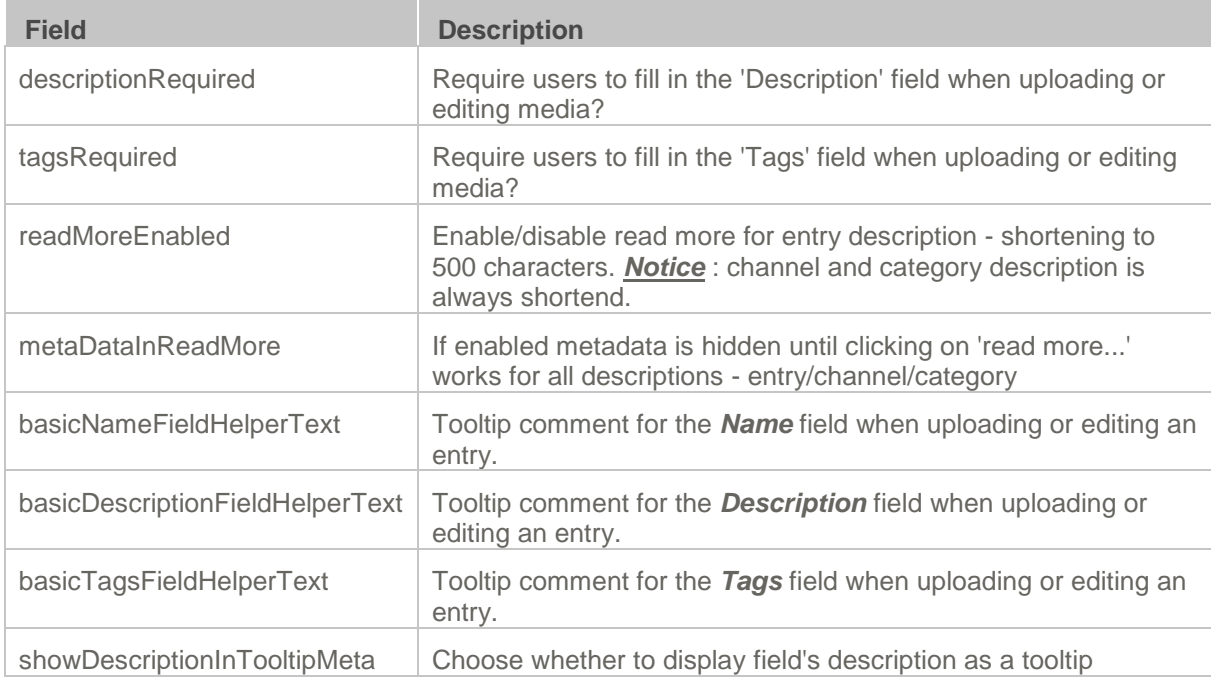

### <span id="page-14-1"></span>**Moderation**

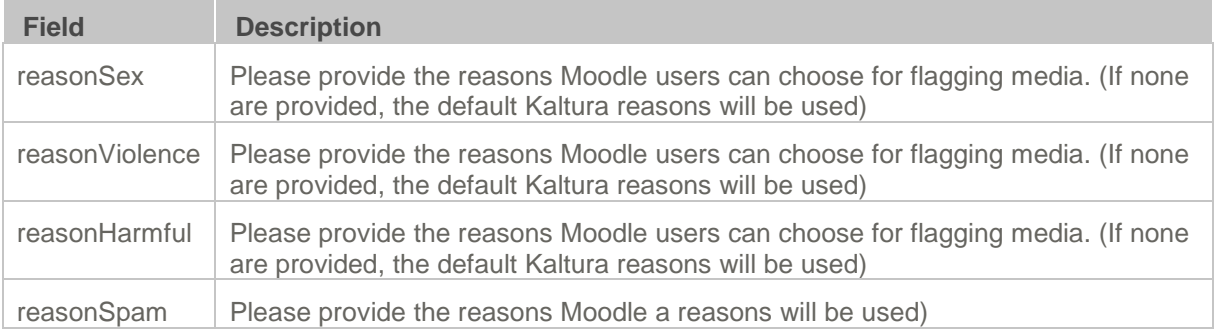

### <span id="page-14-2"></span>**Player**

Kaltura Video Package for Moodle instances are automatically created using the [Kaltura](http://knowledge.kaltura.com/node/959) v2 Player.

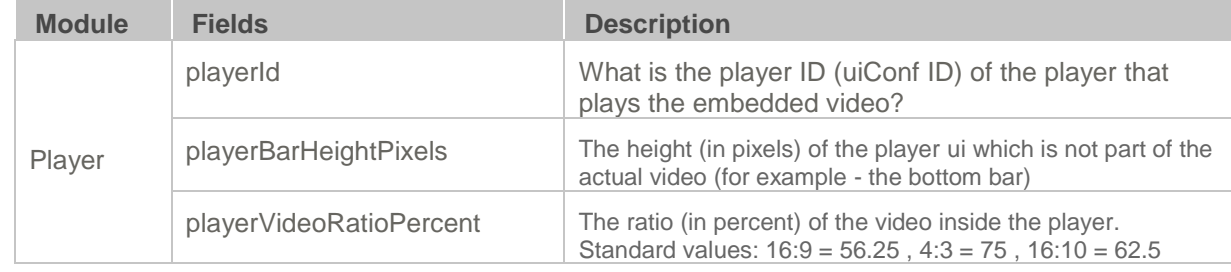

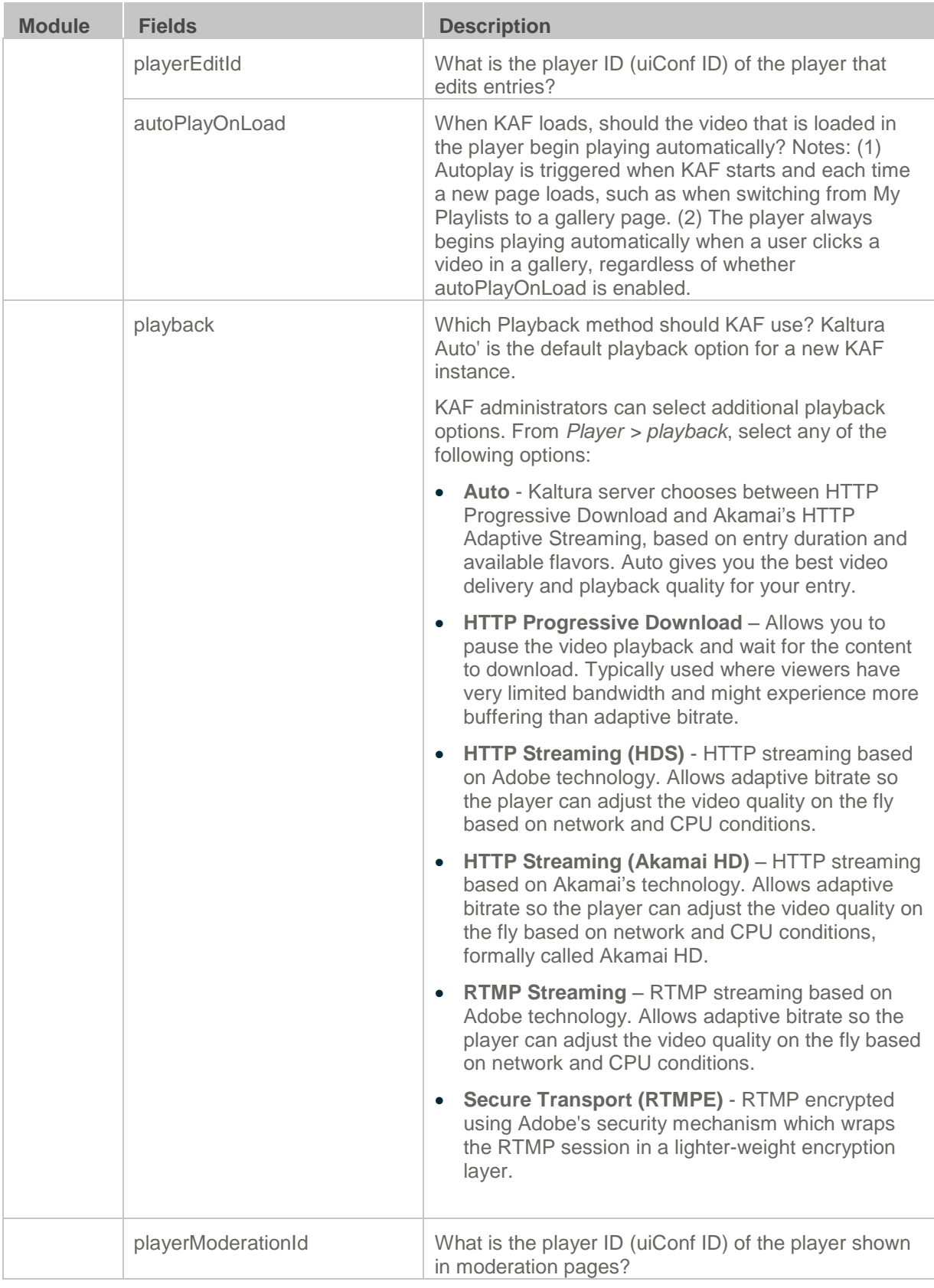

### <span id="page-15-0"></span>**Widgets**

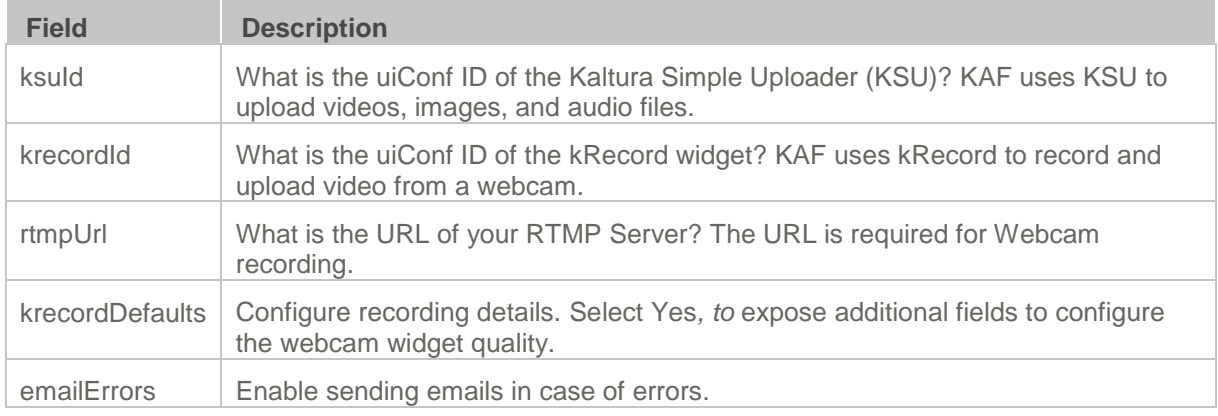

#### <span id="page-16-0"></span>**Search**

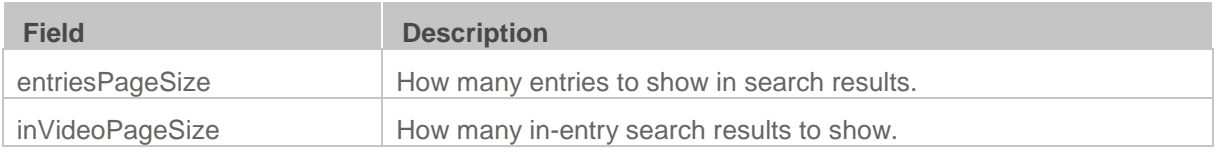

#### <span id="page-16-1"></span>**MediaCollaboration**

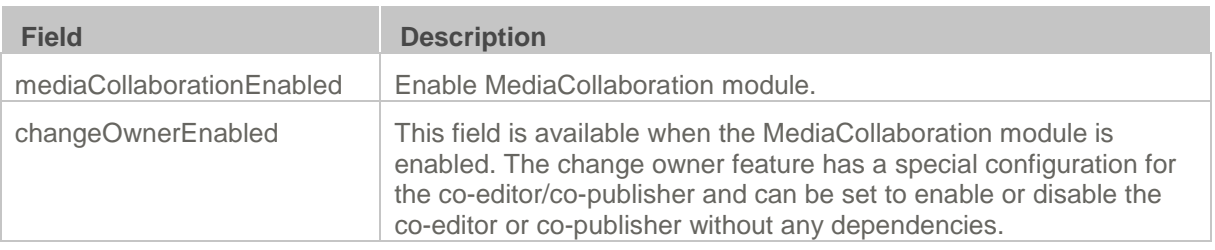

To add a user as co-editor or co-publisher, the user must log in to KAF prior to using this feature.

Enable this module to change the media owner and edit co-editors and co-publishers.

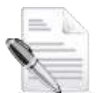

**NOTE:** If configuration is set to 'no' after it was set to 'yes' and in the interim, entries were added with co-editors and co-publishers, all co-editors and co-publishers will lose their ability to view, edit or publish those entries.

## <span id="page-16-2"></span>**Configuration Management: Modules**

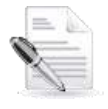

#### **NOTES:**

1. Some fields are displayed only when you select a specific value for a different field.

2. Field group names are in bold. The group's configurable fields follow the group name.

#### <span id="page-16-3"></span>**Addcontent**

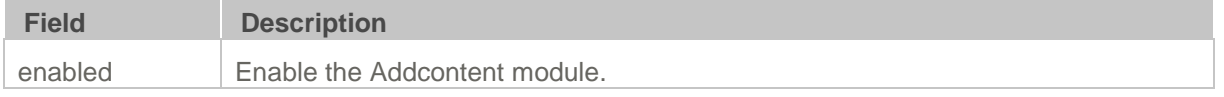

#### <span id="page-16-4"></span>**Attachments**

Enable this module to:

- allow media owners to attach files of any type to their media,
- Enable media viewers to download the file before, during or after viewing.

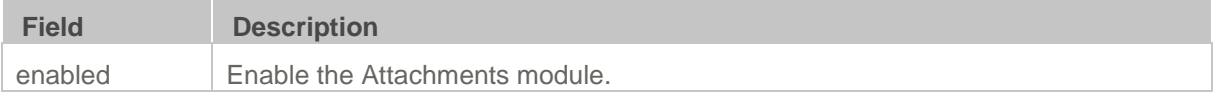

#### <span id="page-17-0"></span>**Captions**

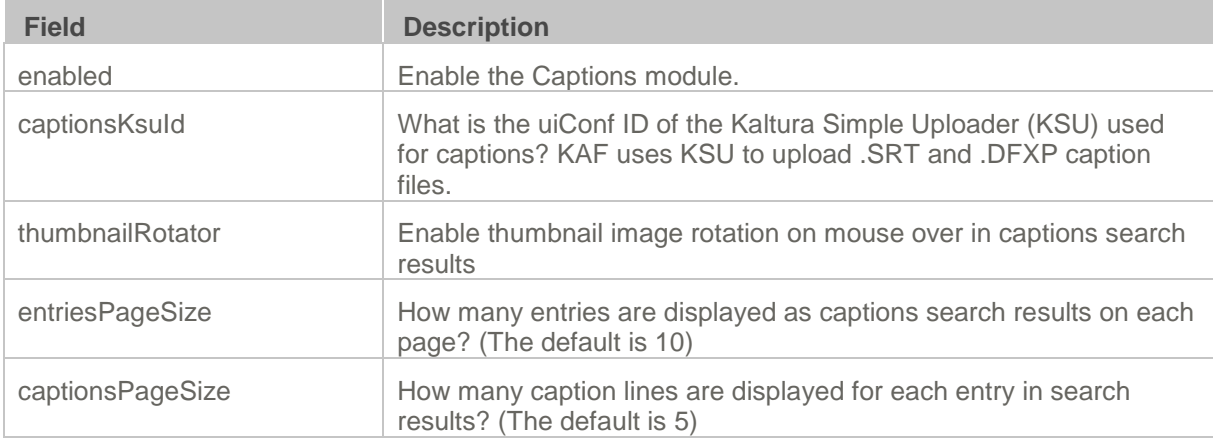

### <span id="page-17-1"></span>**Clipper**

Enable this module to create a Clip button in the Edit Media page. The Create Clip feature allows media owners to create clips directly from the Edit Media page.

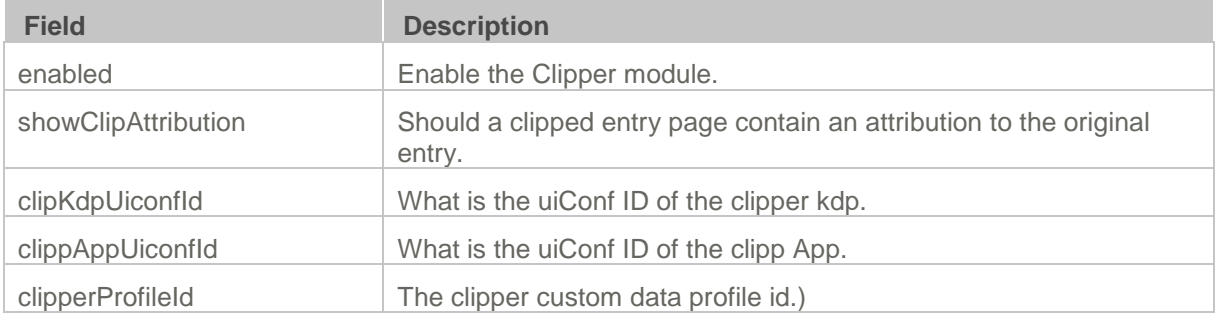

### <span id="page-17-2"></span>**Comments**

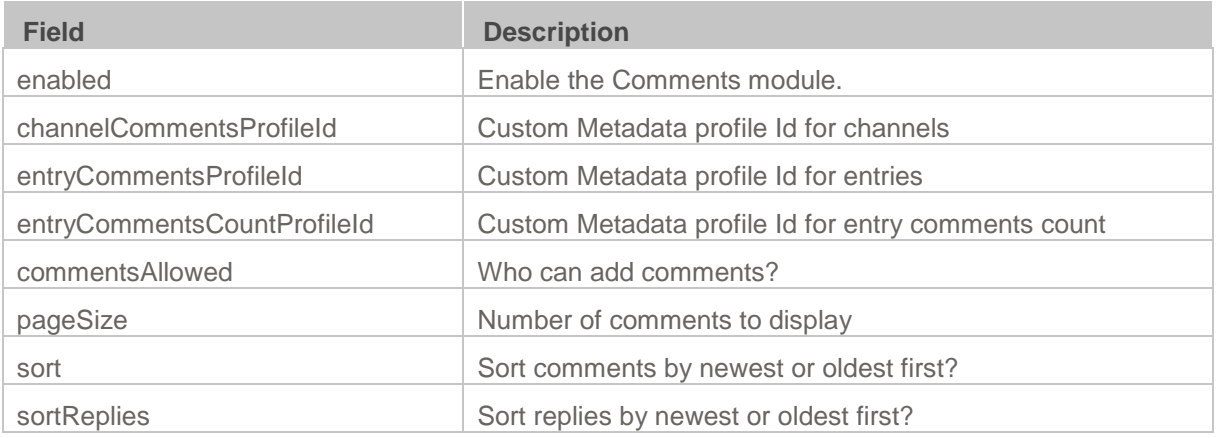

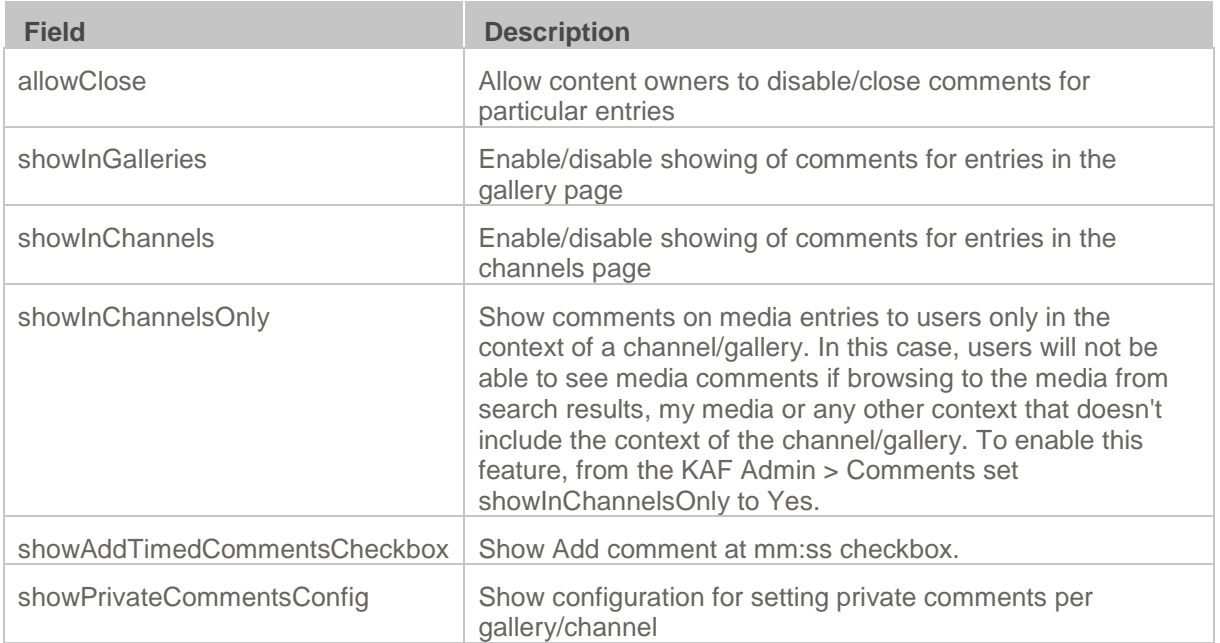

### <span id="page-18-0"></span>**Customdata**

Use the Customdata module to choose a custom metadata profile:

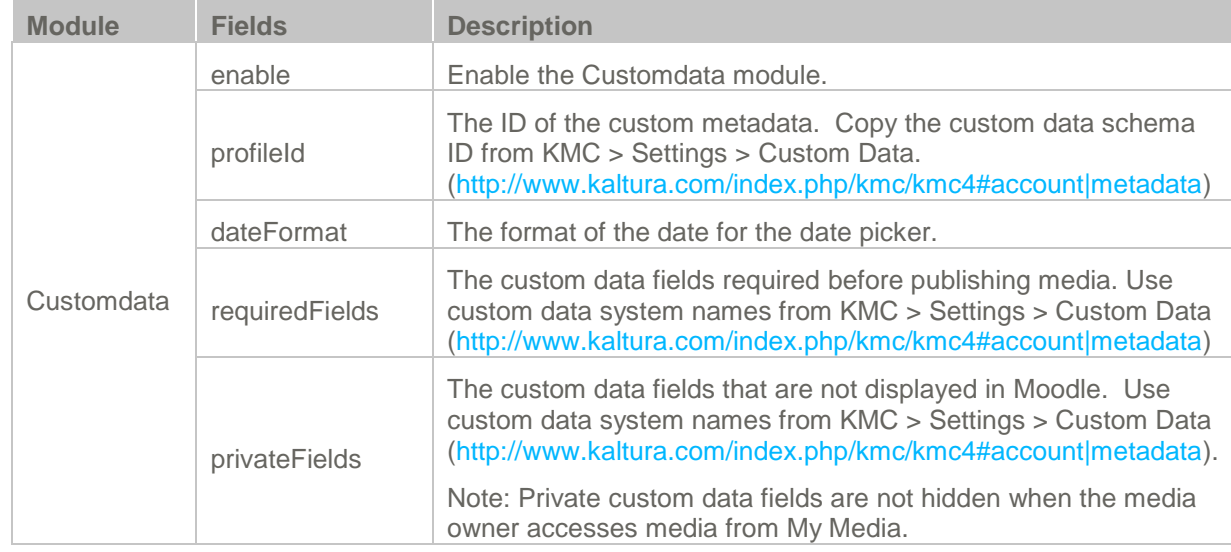

### <span id="page-18-1"></span>**Disclaimer**

KAF administrators can enforce the Terms of Agreement text and checkbox for end-users to review and/or accept before uploading or publishing content.

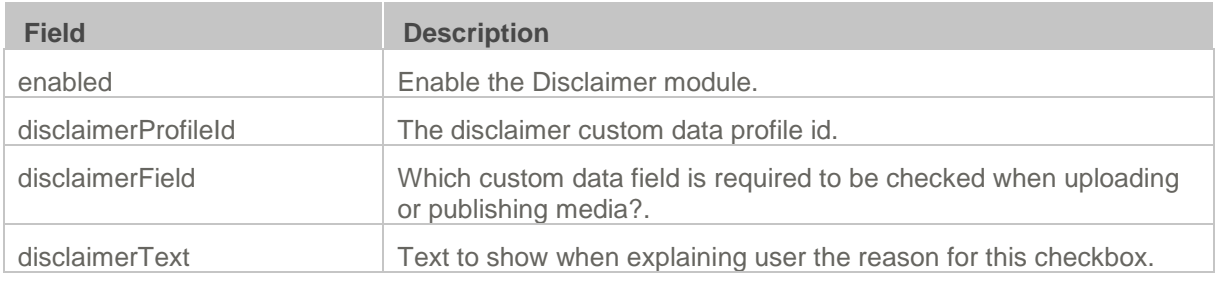

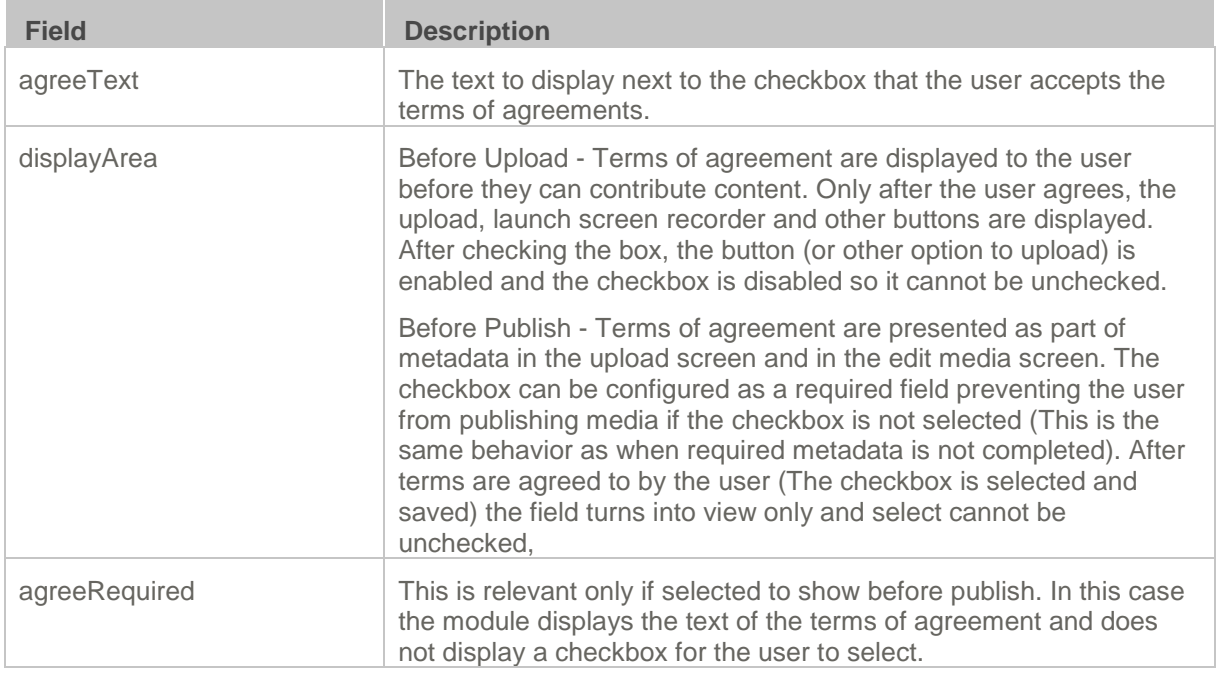

### <span id="page-19-0"></span>**Downloadmedia**

Enable this module to configure downloadable versions of the media for viewers to download from the media page.

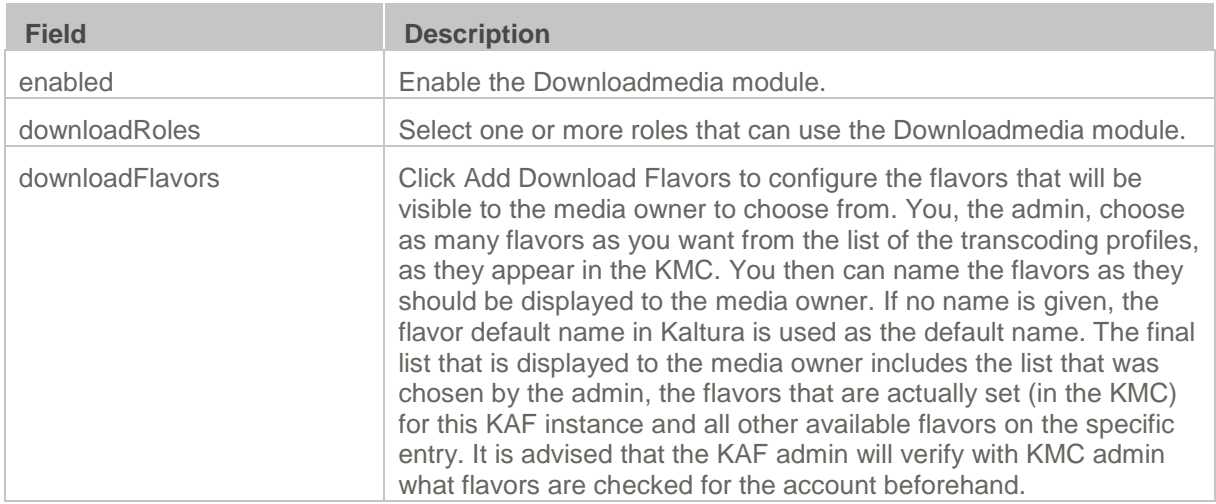

#### **Example of Downloadmedia Configuration**

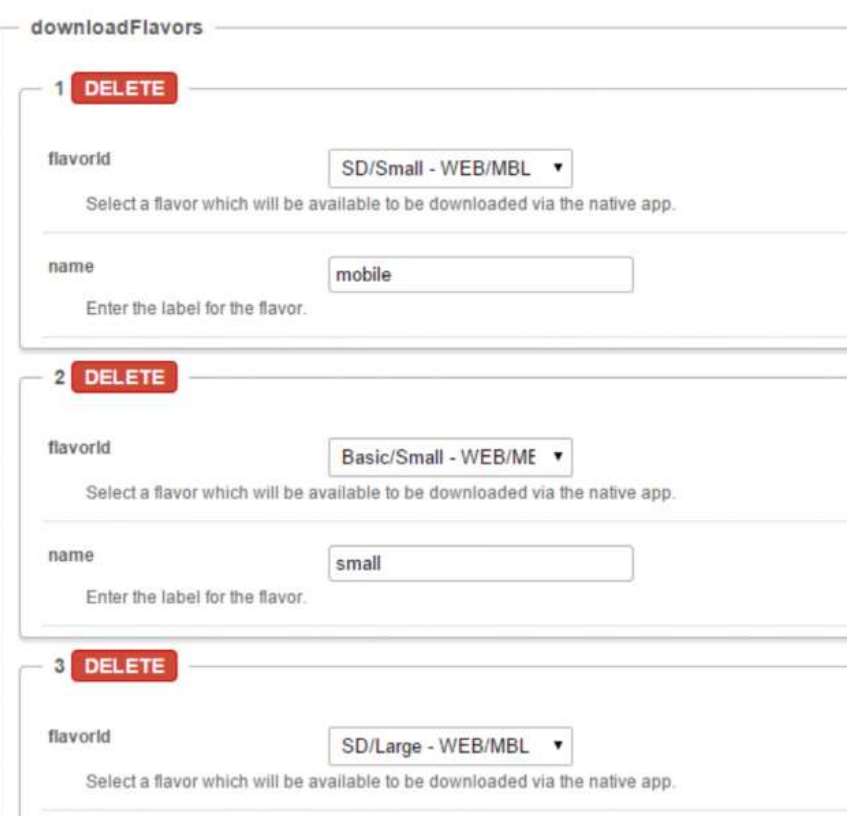

### <span id="page-20-0"></span>**Embed**

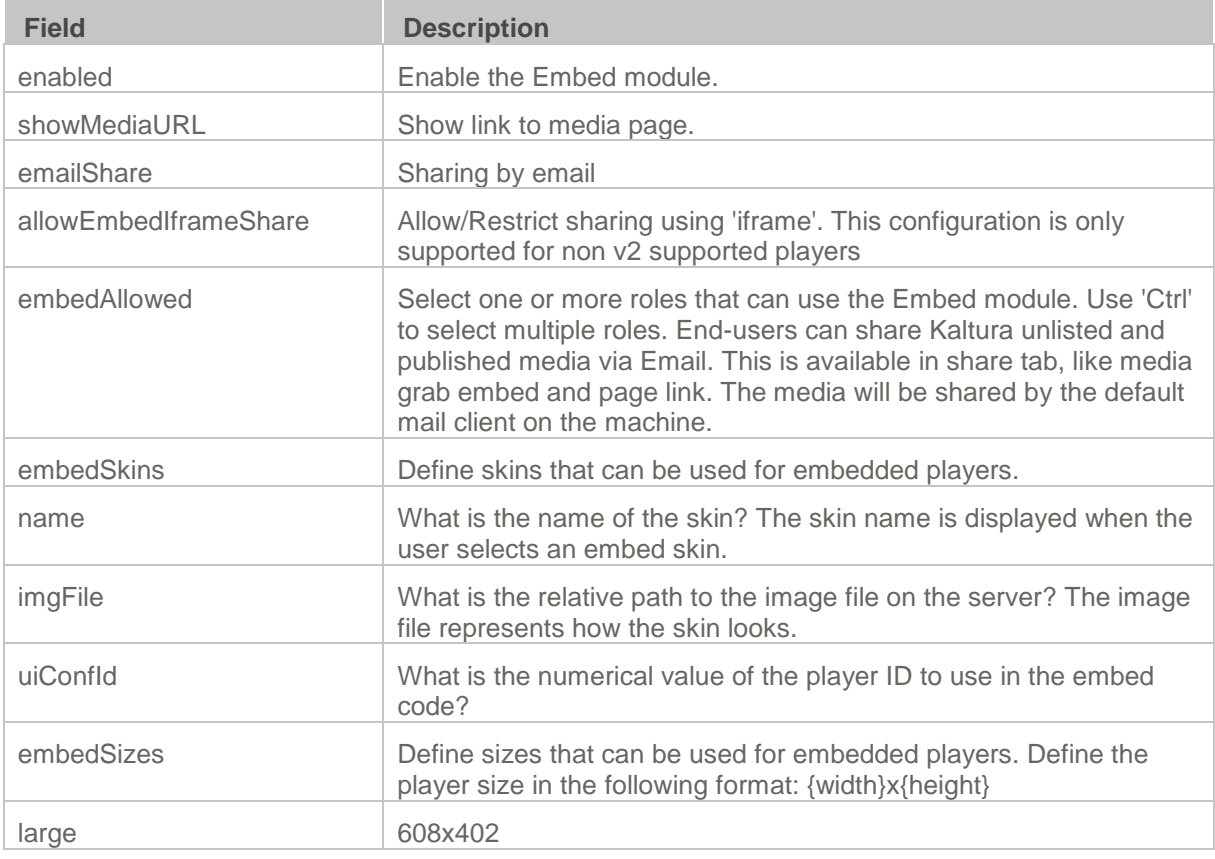

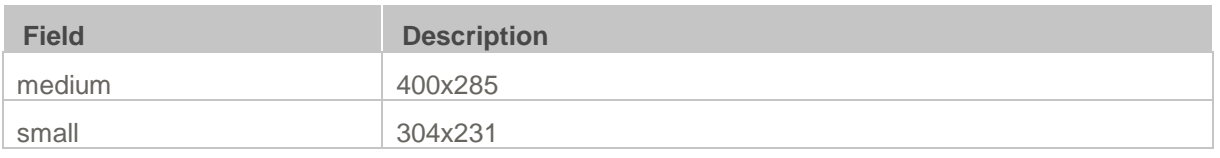

#### <span id="page-21-0"></span>**Sidemymedia**

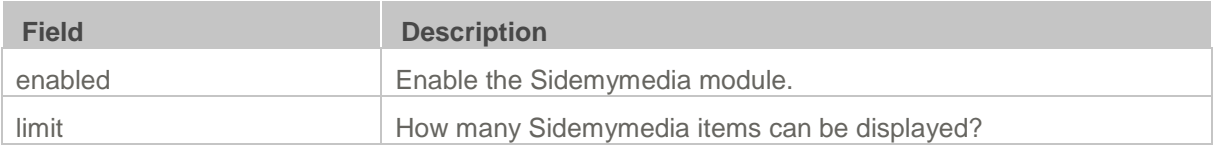

### <span id="page-21-1"></span>**Thumbnails**

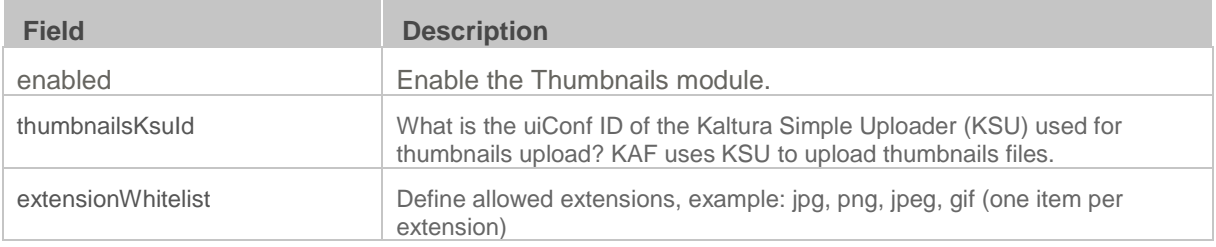

#### <span id="page-21-2"></span>**Userreports**

Channel/Course Managers can measure and analyse the user engagement and contribution to their channels/courses. These contextual analytics allow channel/course managers to answer important questions such as: What are the most popular videos in the channel/course? Who are the members that watch the most videos and what is their drop off rate? Who are the members that contribute the most media to the channel/course?

The mediaAnalytics field should be enabled to display the Analytics page. The Analytics page is accessed from the 'Actions' drop down of the entry page. The Analytics report is identical to the analytics for the entry in the KMC.

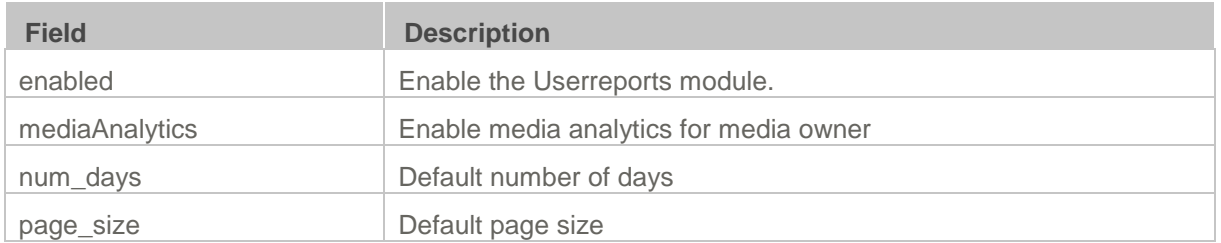

## <span id="page-21-3"></span>**Configuration Management: Channel Modules**

### <span id="page-21-4"></span>**Channelmoderation**

You can define whether new Media Galleries that are created should be moderated by default. In addition, Moodle administrators can configure if the moderation option can be disabled by Media Gallery managers, to comply with use cases where moderation must be enforced. In the *Channelmoderation* module, you can set the *moderationDefaultValue* to define if the moderation option should be enabled or not by default when Media Galleries are created.

- If forceModeration = None then the moderationDefaultValue comes into play and the default value is set accordingly
- If forceModeration = Moderated or Not Moderated then this field is the stronger one and sets the default behavior.

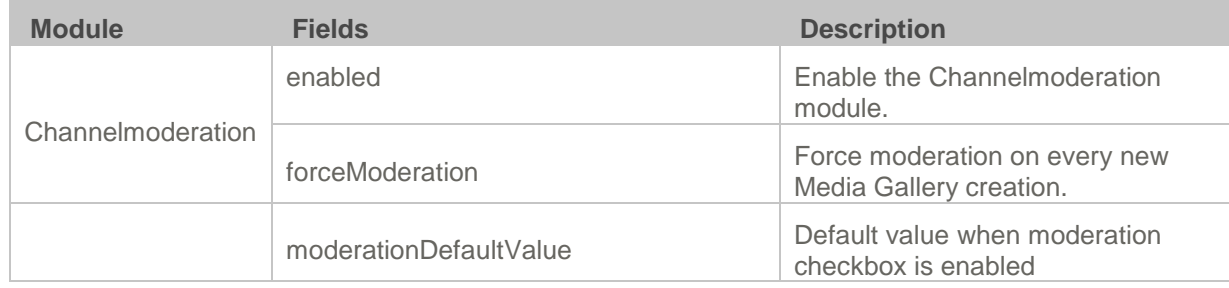

## **Configuration Management: Entry Type Modules**

## <span id="page-22-0"></span>**Authoring Methods**

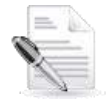

**Related KAF modules:** Widgets, Screencapture, Videopresentations, Captions, Metadata**, Customdata** 

The KAF Admin Console provides great flexibility in configuring different authoring methods users can utilize for creating new content. To date, the following methods are available (with additional methods to be added in the future):

- Uploading media from a local machine
- Capturing a video from a webcam using the Kaltura Webcam Recorder (KRecord)
- Adding a Video Presentation
- Creating a new screencast using the Kaltura Screen Recorder (KSR)

Please refer to the [Kaltura Video Package for Moodle](http://knowledge.kaltura.com/node/1015/attachment/field_media) User Manual for more details about each of these methods.

**田 Media Upload** 

**Controllering** Recording

□ Video Presentation

Screen Capture

#### <span id="page-22-1"></span>**Audioentry**

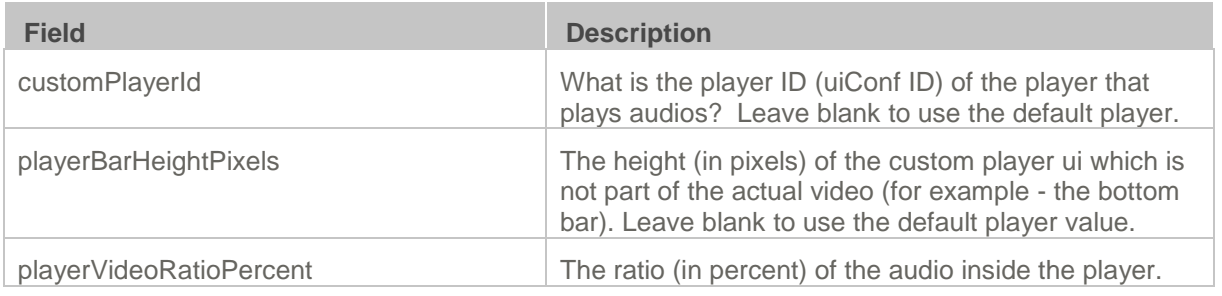

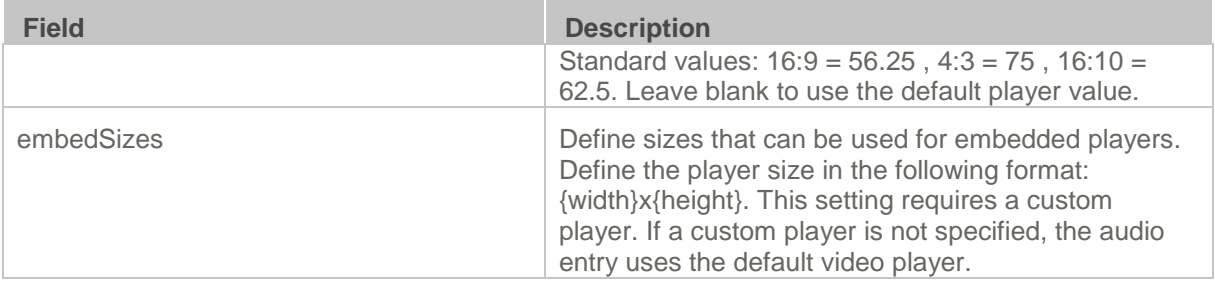

#### <span id="page-23-0"></span>**Imageentry**

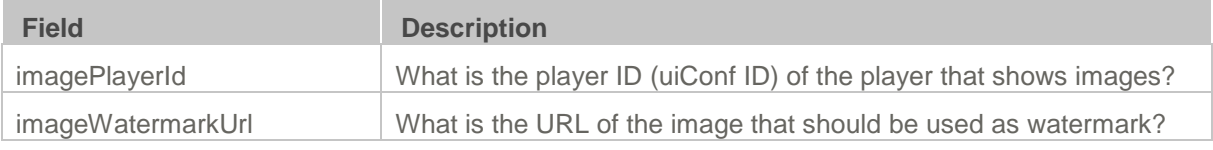

#### <span id="page-23-1"></span>**Screencapture**

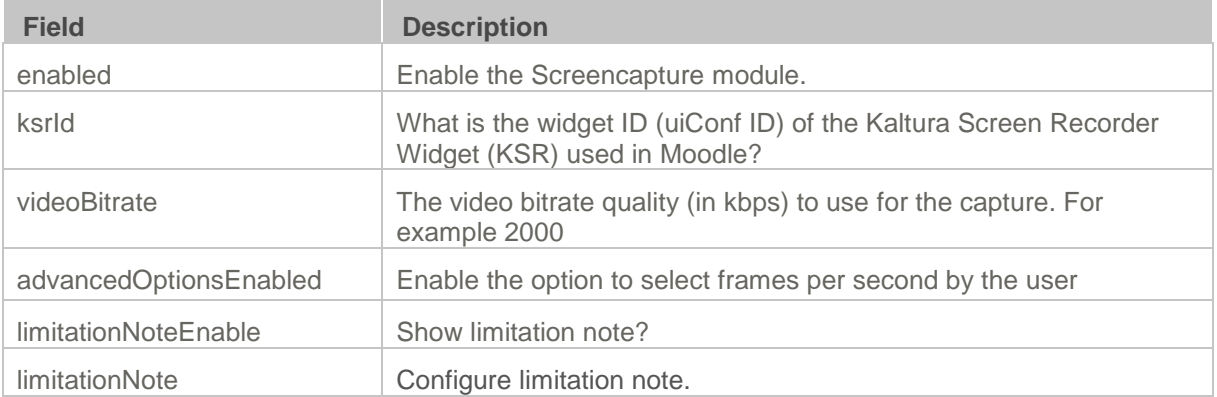

### <span id="page-23-2"></span>**Videopresentations**

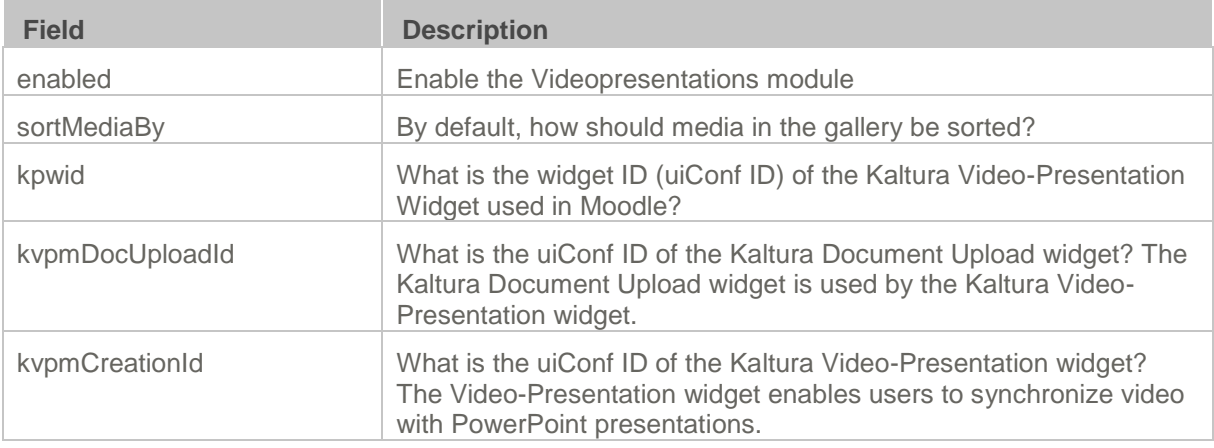

### <span id="page-23-3"></span>**YouTube**

Moodle users can add YouTube video content and metadata into Moodle. Hosted content on YouTube is played back on the Kaltura V2 player from version 2.13 and above. To update the player to the latest player version, re-save the player settings in the KMC Studio > Universal Studio tab.

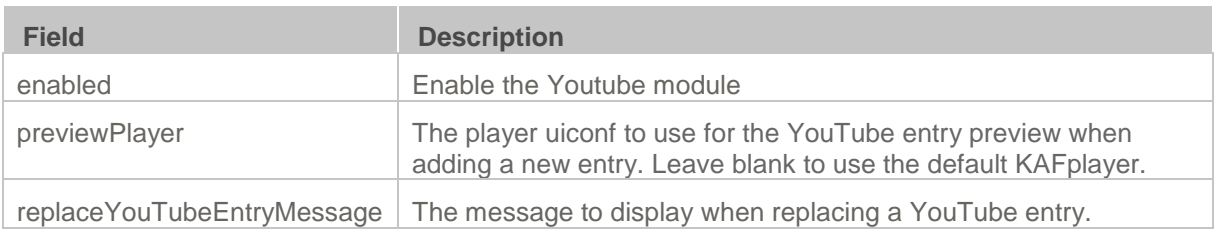

## <span id="page-24-3"></span>**Channelplaylists**

There are three admin modules used to configure the Channel Playlists: For reference, the Channelplaylists modules are used to create and modify course playlists.

- **Channelplaylists**
- PlaylistPage
- **[Embedplaylist](#page-25-0)**

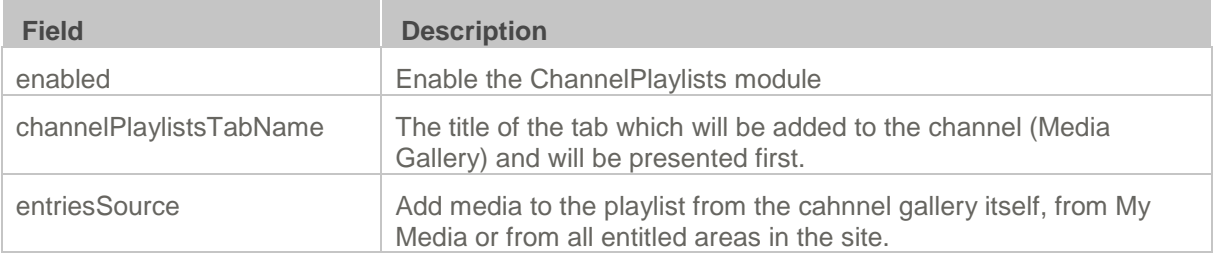

From this page you can:

- **[Enable the Course](#page-24-0) Playlists feature**
- [Rename the Course Playlists tab's name](#page-24-1)

#### <span id="page-24-0"></span>**Enabling Course Playlists**

Course Playlists (Channelplaylists) activated by default for the Moodle Video Package.

#### **To enable Course Playlists**

- From the **Channelplaylists** page change the setting in the **enabled** field from **No** to **Yes**.
- **2.** Click **Save** to apply the changes.

#### <span id="page-24-1"></span>**Renaming the Playlists Tab**

Admin users can rename the Playlists tab that appears in Media Gallery page:

#### **To rename the Playlists tab:**

- From the **Channelplaylists** page change the setting in the **CoursePlaylistsTabName** field from **Playlists** to any value you want.
- **2.** Click **Save** to apply the changes.

### <span id="page-24-2"></span>**PlaylistPage**

The configuration page dedicated to generating a player ID is accessed from the **Configuration Management** page **Global** sub-category **PlaylistPage** You can generate a player ID or refer to the playlist player ID in this module if you need to use the player ID number.

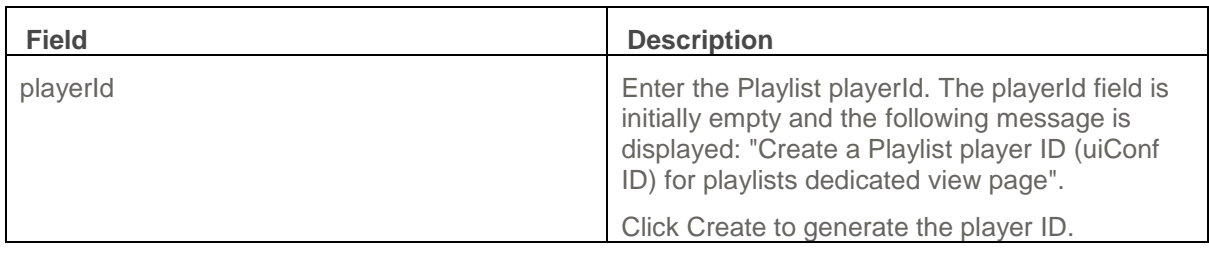

#### <span id="page-25-0"></span>**Embedplaylist**

The configuration page dedicated to activating and configuring the Embed Feature is accessed from the **Configuration Management** page **Modules** sub-category **Embedplaylist**.

Clicking **Embedplaylist** opens the Embed configuration page:

From this page you can:

- Enable the Embed Feature
- Define who (what Role) will be able to use the Embed feature by choosing one of the options in the PlaylistEmbedAllowed.
- Direct users to the SSO Login page by setting the value of autoRedirect to Yes.
- Define if the redirect for authentication will be in the top of the browser window (for global authentication) or in an iFrame.
- Create your own redirect message in autoRedirectMessageHTML.
- Define the HTML text (may include links) to display inside the iFrame in case a user is only allowed to a subset of the playlist content due to entitlements with authorizedForSubsetHTML.
- Define the HTML text (may include links) to display inside the iFrame if autoRedirect is set to False with notAuthenticatedHTML.
- Define the HTML text (may include links) to display inside the iFrame in case Kaltura Entitlement authorization fails with notAuthorizedHTML.
- Specify the URL to an alternate CSS, to allow a customer to customize the iFrame design to fit corporate style guide with overrideCSSURL.
- View skin colors and positions, V2 player types and player sizes.

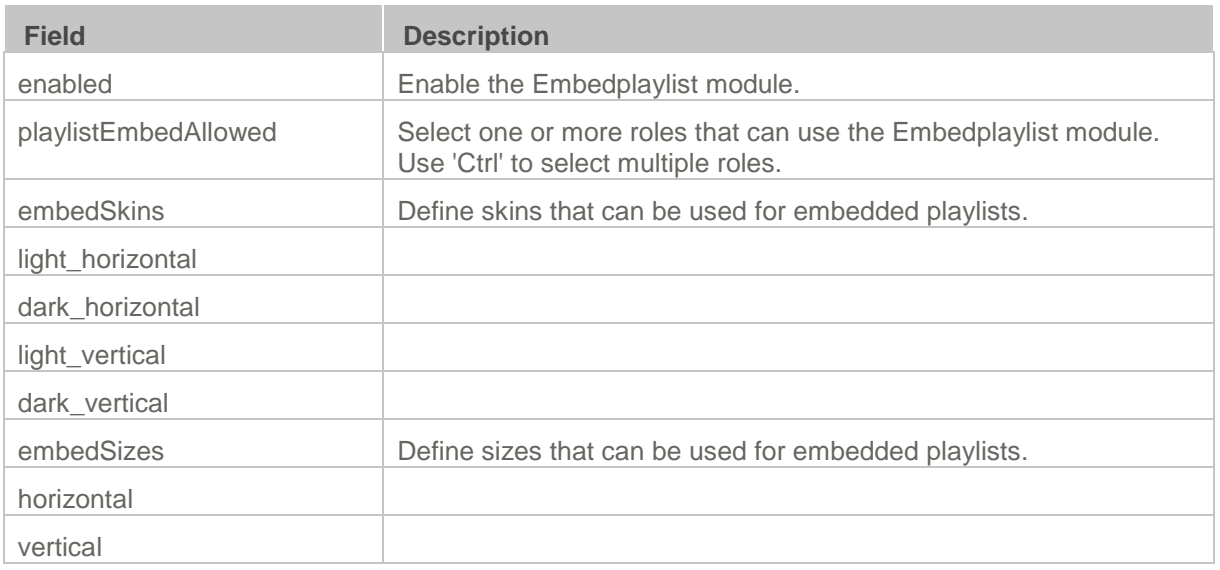

## <span id="page-26-0"></span>**Custom/Core Modules/KAF**

#### <span id="page-26-1"></span>**Browseandembed**

The Browseandembed KAF module is used to enable and configure the Browse, Search and Embed tool in Moodle. This tool is used in the following places:

- Kaltura Video Presentation
- **Kaltura Video Resource**
- Video submissions in a Kaltura Media Assignment
- Video embeds in TinyMCE elements across the site

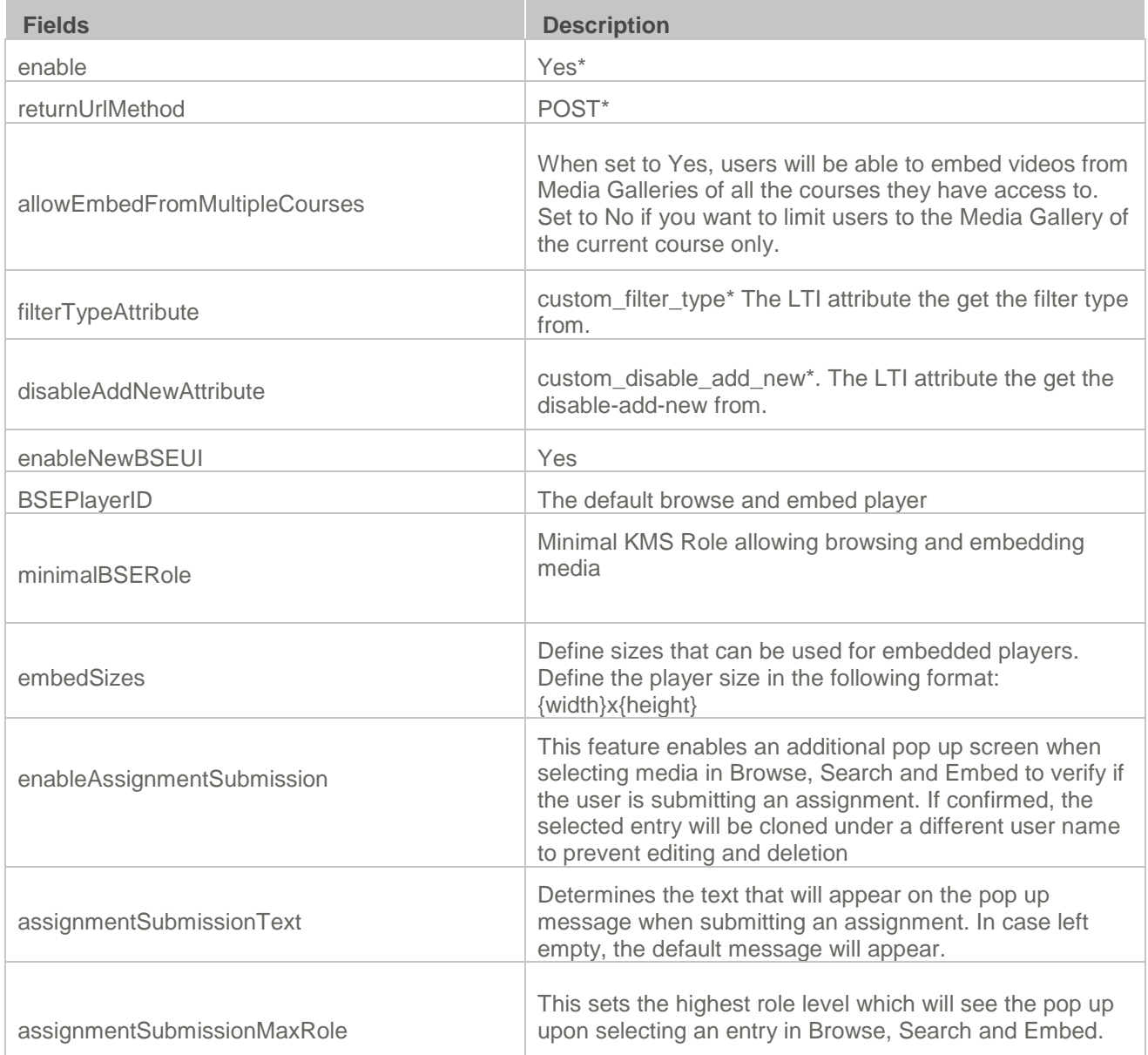

#### <span id="page-26-2"></span>**Moodle**

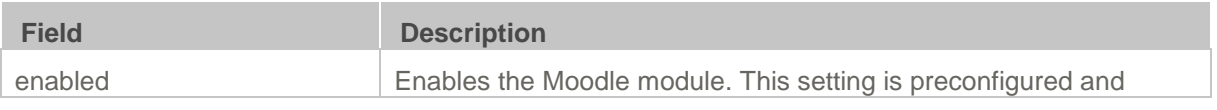

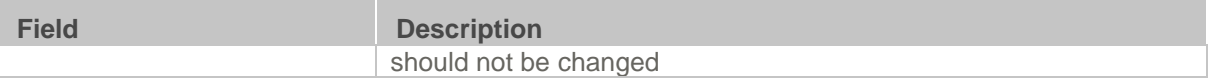

### <span id="page-27-0"></span>**Hosted**

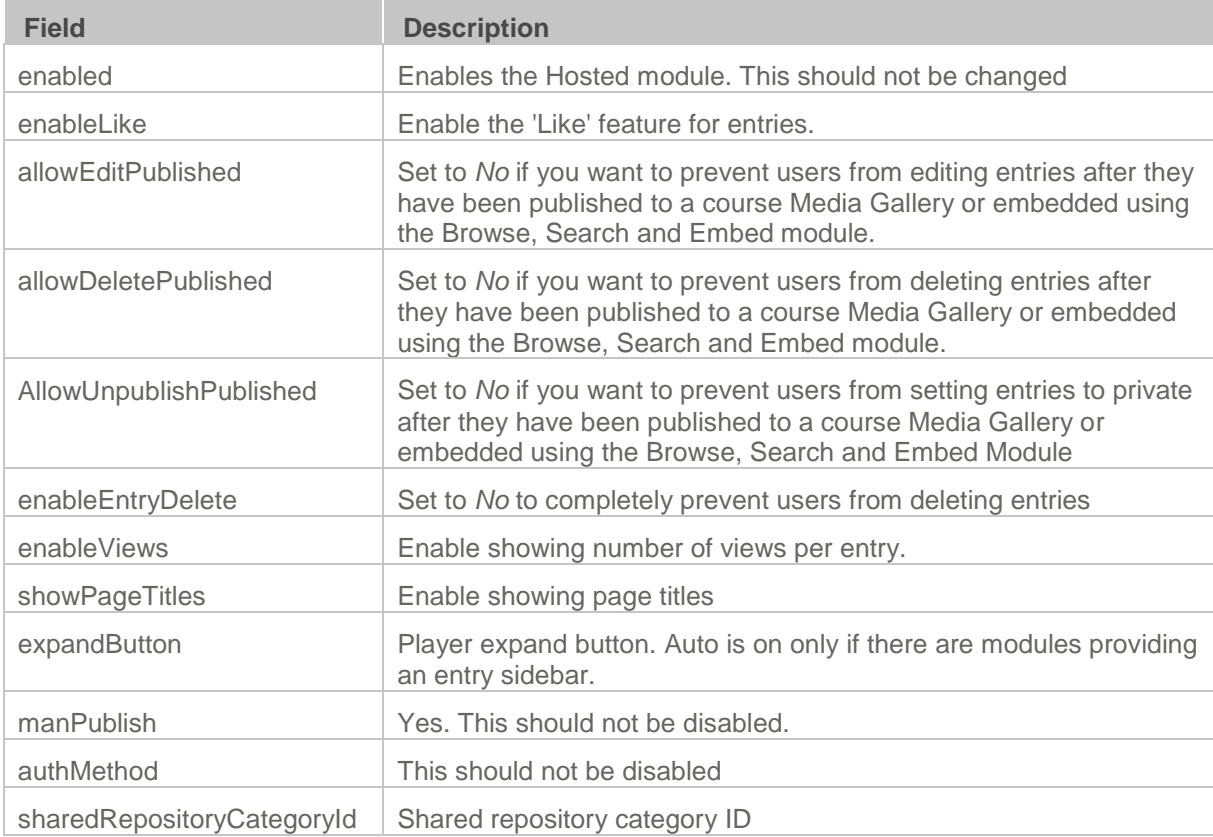

### SECTION 3

# <span id="page-28-0"></span>**Roles and Permissions**

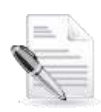

**Related KAF modules:** [Hosted](#page-10-6)

See [Common Use Cases of Role Configuration](#page-31-0) for recommendations for common role configurations in the Kaltura Video Package for Moodle.

### <span id="page-28-1"></span>**Introduction to Role Mapping**

The Kaltura Video Package for Moodle implements role mapping from Moodle roles to Kaltura roles via [LIS roles.](http://www.imsglobal.org/lti/blti/bltiv1p0/ltiBLTIimgv1p0.html) Each role that is assigned to a user in Moodle is mapped to one of the roles defined in the [LIS standard.](http://www.imsglobal.org/lti/blti/bltiv1p0/ltiBLTIimgv1p0.html#_Toc261271984) When a user is assigned with a role in a Moodle course – Student or Teacher for example – Moodle translates this role to an LIS role which is then sent to KAF. On KAF's side, a dedicated module provides flexible mapping between LIS roles and Kaltura roles, allowing a granular control over the behavior of the different Kaltura Video Package components in Moodle.

This process is described in the following workflow:

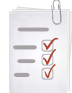

- **Workflow:**
- 1. Users are [assigned a Moodle](#page-28-2) Course-level role after being assigned to a course.
- 2. Moodle [sends the corresponding LIS role to Kaltura.](#page-29-1)
- 3. [KAF Grants Permissions](#page-29-2) according to mapping.

#### <span id="page-28-2"></span>**Assign a Moodle Course-level Role**

Users are assigned a Moodle role when added to courses via the Enrol Users dialog.

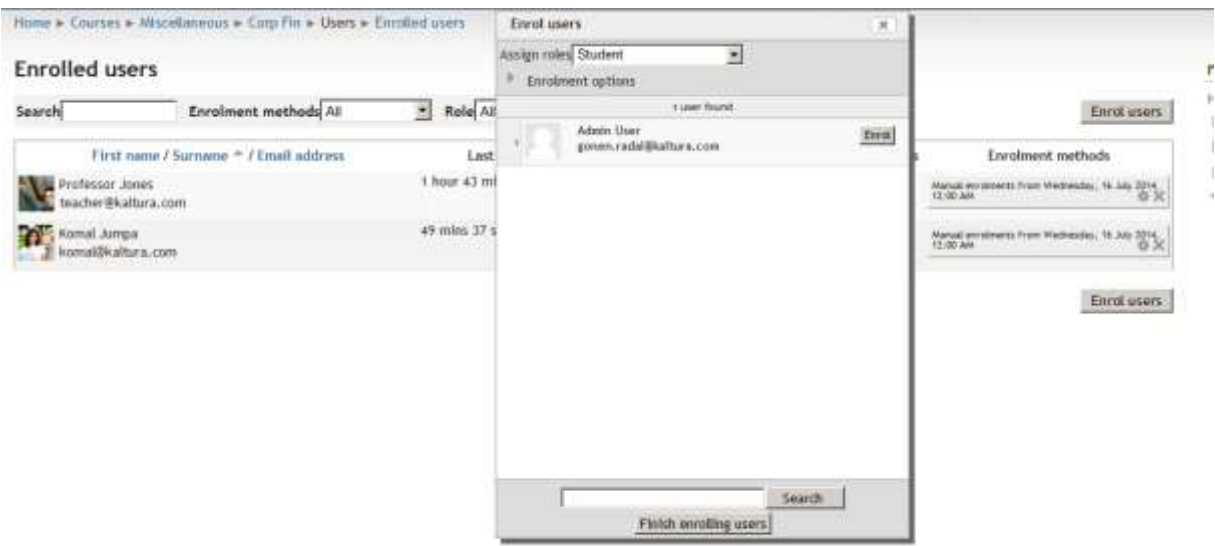

#### <span id="page-29-0"></span>**Moodle Sends the Corresponding LIS Role to Kaltura**

When a user accesses a Course-level Kaltura module, such as *Media Gallery* or the *Browse, Search and Embed*, Moodle sends the corresponding LIS role to Kaltura, according to the following mapping:

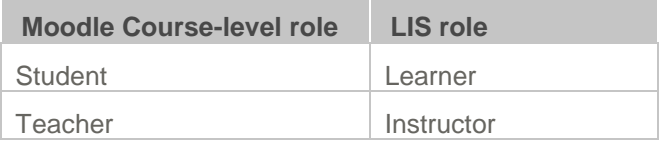

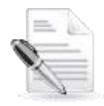

**NOTE:** Outside the context of a course, Moodle sends *Learner* for all logged-in users. Please refer to [Common Use Cases of Role Configuration](#page-31-0) for instructions on how to send the *Instructor* role outside the context of a course to support different access control configurations.

### <span id="page-29-2"></span><span id="page-29-1"></span>**KAF Grants Permissions According to the Mapping**

On the KAF Admin Console side, each LIS role can be mapped back to Kaltura roles. KAF grants different permissions according to the mapping provided in the Hosted module in the KAF Admin Console:

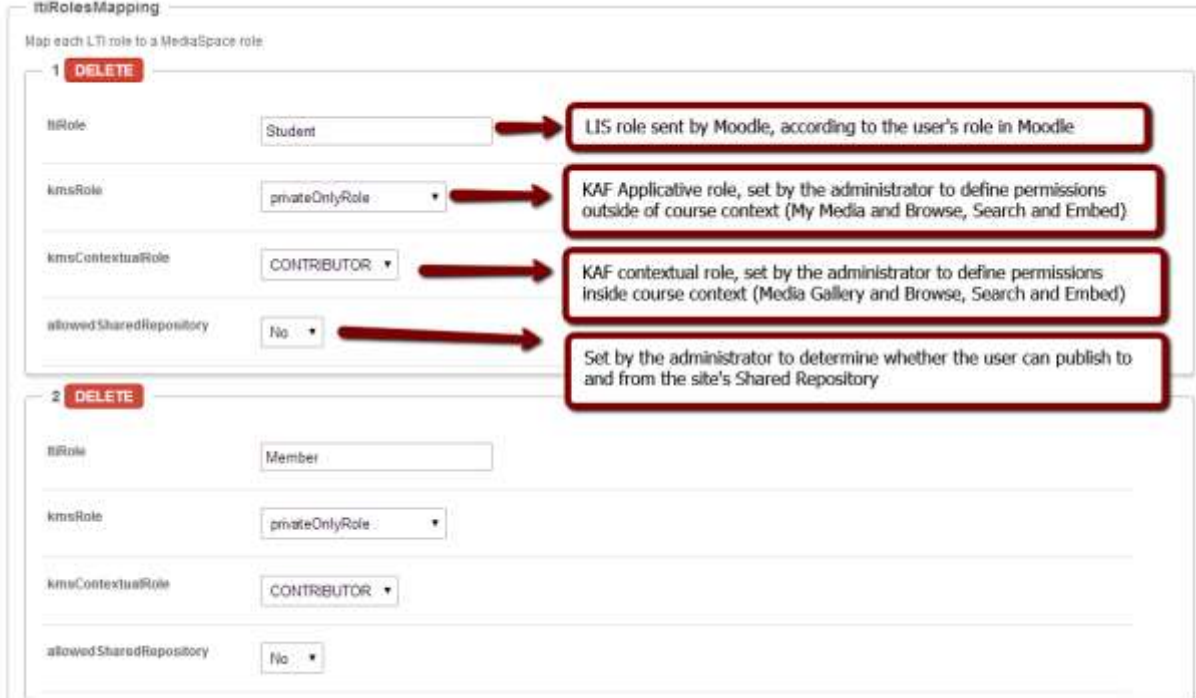

As displayed, each LIS role is mapped in Kaltura to two roles – an **Applicative Role** (kmsRole) and a **Contextual Role (kmsContextualRole)**. These roles correspond to different cases/scenarios in the Kaltura Package for Moodle. Setting these roles changes the permissions a user has in the following scenarios:

- **Applicative role (KMSRole)** Defines the user roles and permissions in Kaltura widgets that are out of course context (for example: My Media)
	- o **anonymousRole** Not relevant to the Kaltura Video Package for Moodle and should not be used.
	- o **viewerRole** The user will not have access to My Media, and will not be able to upload new content to either My Media, Media Gallery or using the Embed Kaltura Media text-editor button.
- o **privateOnlyRole** The user will have access to My Media and will have the ability to create new content.
- o **adminRole, unmoderatedAdminRole** Not relevant to the Kaltura Video Package for Moodle and should not be used.
- **Contextual role (KMScontextualrole)** Defines the user roles and permission in Kaltura widgets when in a course context (for example: course Media Gallery)
	- o **Member**: The user will be able to view content in Media Galleries of courses to which the user is enrolled, but will not be able to contribute (publish) to the galleries.
	- o **Contributor**: The user has Member permissions with the ability to publish content to the Media Gallery.
	- o **Moderator**: The user has Contributor permissions with the ability to moderate content added to the Media Gallery.
	- o **Manager**: The user has Moderator permissions with the ability edit the Media Gallery settings, and view the course gallery analytics.

From the Kaltura module's perspective, the permissions are as follows:

- **My Media**
	- o **Applicative role:** If viewerRole, the user will not have access to My Media and will not be able to upload new content. If privateOnlyRole the user will be able to have its own My Media repository to where he can upload his own private content.
	- o **Contextual role**: does not impact My Media.
- **Media Gallery**
	- o **Applicative role**: If the user has a contextual role that allows publishing/adding content to the Media Gallery (see the following table), and the user has an Applicative role of **privateOnlyRole**, the user will be able to upload new content or contribute content from its own private My Media repository.
	- o **Contextual role**: Determines the role of the user inside the Media Gallery (note users can access a course Media Gallery after they have access to the course page in Moodle, regardless of their Kaltura role.

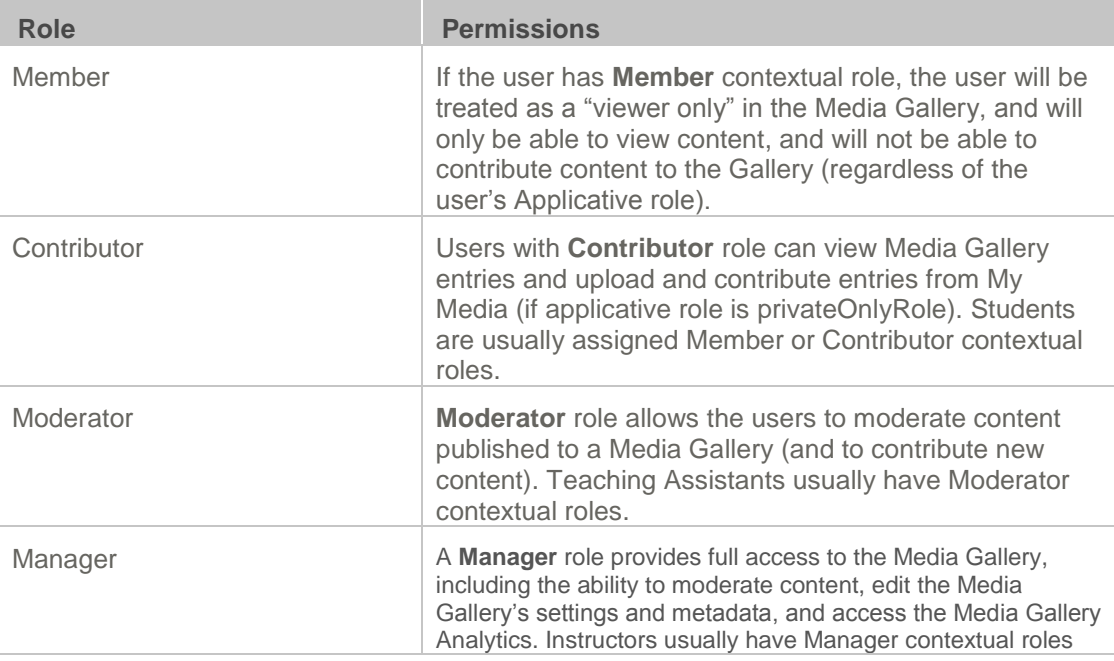

- **Browse, Search and Embed** (rich-text editor button)
	- o **Applicative role**: If **viewerRole**, the user will not have access to My Media and will not be able to create new content. If **privateOnlyRole** the user will be able to have their own My

Media repository to where they can upload their private content.

o **Contextual role**: does not impact Embed Kaltura Video.

#### **Summary of Default Moodle -> LIS -> Kaltura Roles Mapping**

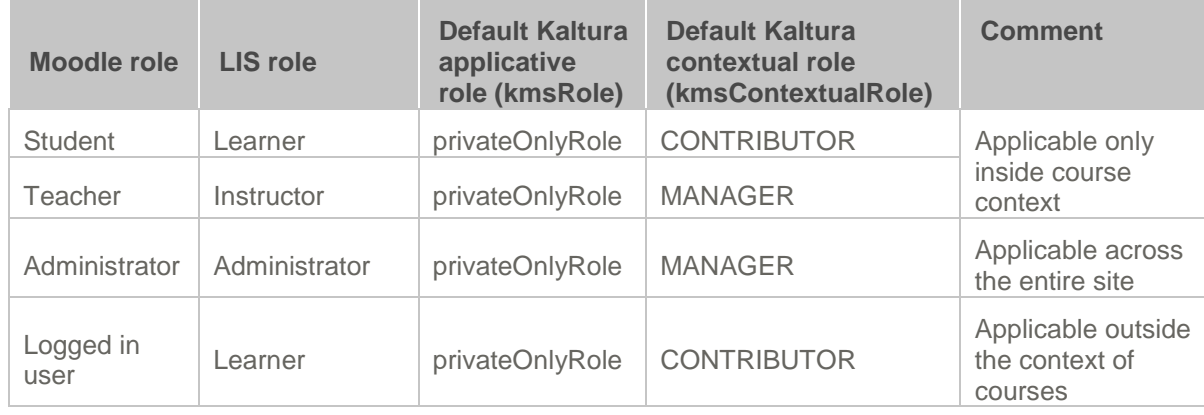

## <span id="page-31-0"></span>**Common Use Cases of Role Configuration**

This section provides recommendations for common role configuration in the Kaltura Video Package for Moodle.

The following use cases are described:

- [Allowing Students to Upload Content](#page-31-1)
- [Allowing Faculty Only to Upload](#page-31-2) and Create New Content
- [Creating a Teachers Only Shared Repository](#page-33-0)

#### <span id="page-31-1"></span>**Allowing Students to Upload Content**

**Description**: Allow all Moodle users to author new content (upload, webcam recording, screencast recording, etc.) and publish to courses, Media Galleries, regardless of their contextual role.

#### **Moodle Side Configuration**

No special configuration is required on the Moodle side for this case. Assign all students to the Moodle Student role and teachers to the Moodle Teacher Role.

All course-level roles that have any course-level management privilege will be mapped to the LTI Learner role.

#### **KAF Side Configuration**

In your KAF instance, configure the following mapping under the Hosted module:

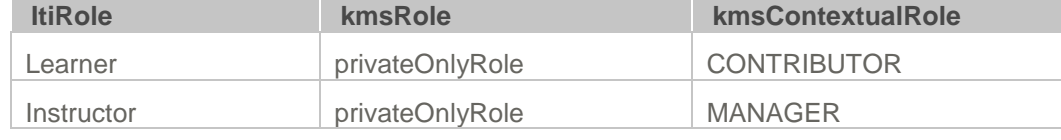

#### <span id="page-31-2"></span>**Allowing Faculty Only to Upload and Create New Content**

**Description**: Allow only faculty members to create and upload new media. Students should not have access to My Media and should not be able to contribute to any course Media Gallery.

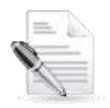

**NOTE:** If students are prevented from uploading content, they will not be allowed to submit video assignments.

#### **Moodle-side Configuration**

To accomplish this configuration, the My Media link should be hidden to all logged in users but Teachers by creating a System-level role designed only for showing the My Media link to Teachers.

It is important to hide the My Media link. If students are able to access the My Media link, an "Access Denied" message will be displayed as they are prevented from accessing My Media by the KAF-side configuration (see below).

#### **To hide My Media for all logged in users**

- **1.** Log into Moodle as Administrator.
- **2.** Go to Administration  $\rightarrow$  Site Administration  $\rightarrow$  Users  $\rightarrow$  Permissions  $\rightarrow$  Define Roles.
- **3.** Click on Edit Authenticated User Role (the gear icon in the Authenticated user row)

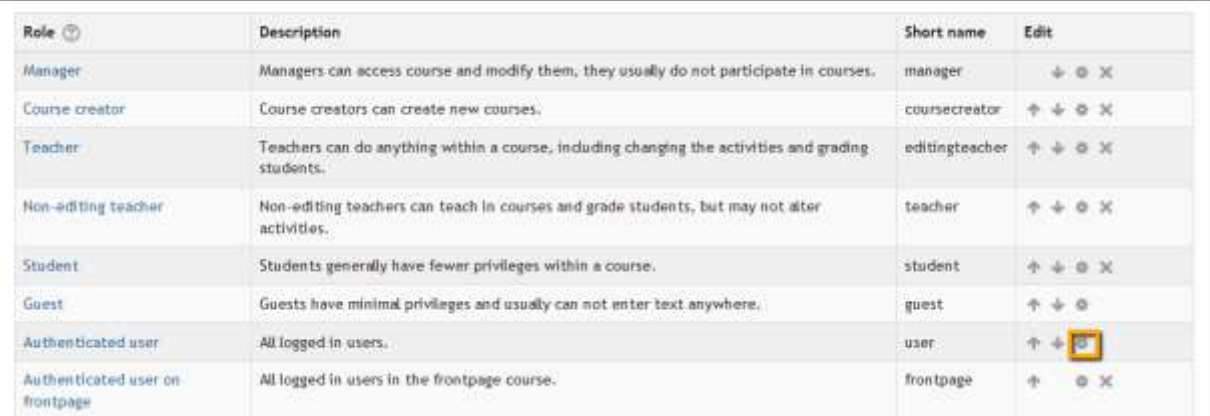

The role edit page is displayed.

4. Uncheck 'View My Media page'.

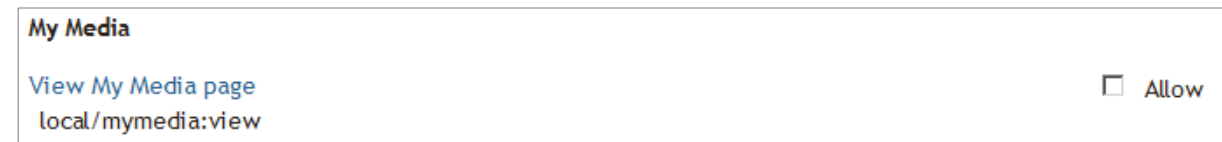

This hides the My Media link to all logged in users.

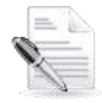

**NOTE:** An "Access Denied" message is displayed when opening My Media if you fail to hide the My Media page to Students.

#### **To expose My Media to Teachers only**

- **1.** Log into Moodle as Administrator.
- **2.** Go to Administration  $\rightarrow$  Site Administration  $\rightarrow$  Users  $\rightarrow$  Permissions  $\rightarrow$  Define Roles.
- **3** Click Add a new role.
- 4. Choose 'Teacher' in Use role or archetype and click Continue.
- **5.** Click Edit Teacher User Role (the gear icon in the Authenticated user row).
- **6.** In the 'Short name' box, provide the new role with a descriptive name, e.g., "Teacher My Media Access".
- 7. In the 'Context types where this role me be assigned' check System.
- **8.** Click 'Create this role'.
- 9. Click Edit to edit the new role.
- 10. Check "View My Media page."
- 11. Assign this new system role to all Teachers that require access to My Media.

#### **KAF Side Configuration**

In your KAF instance, configure the following mapping under the Hosted module:

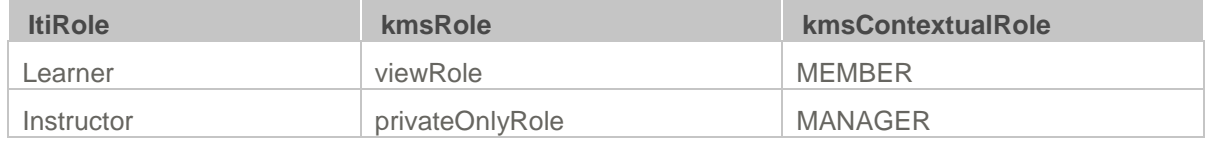

#### <span id="page-33-0"></span>**Creating a Teachers Only Shared Repository**

**Description**: Creating a cross-site, shared repository accessible to Teachers only. Only Teachers will have the capability to share common files among multiple courses.

#### **Moodle-side Configuration**

The Moodle configuration required is described in [Allowing Faculty Only to Upload Content](#page-31-2) .

#### **KAF-side Configuration**

Turn off the shared repository for the *Learner* LTI role:

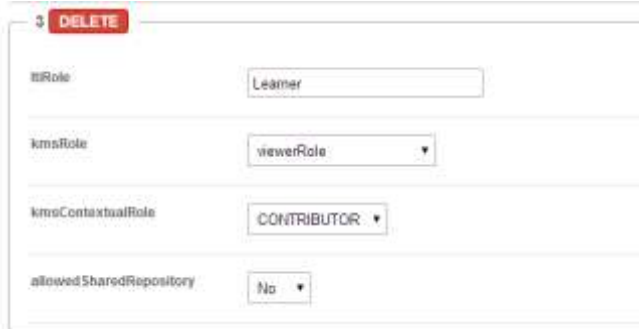